$T657 - 80285$  $CED1$  $1/a$ 

# Escuela Superior Politécnica del Litoral

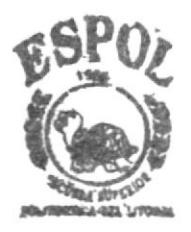

## PROGRAMA DE TECNOLOGIA EN COMPUTACION

## TESIS DE GRADO

PREVIO A LA OBTENCION DEL TITULO DE:

ANALISTA DE SISTEMAS

**TEMA** 

## Sistema Administrativo

FARMACIA "NUEVA CONTINENTAL" "MODULO DE ADMINISTRACION Y SEGURIDAD"

### *Manual de l'suario*

AUTORES:

EDUARDO STALIN CEDEÑO BARCOS VICTOR OMAR CORTEZ FIALLOS LALO FERNANDO PAREDES LASLUISA DIRECTOR: ANL. JORGE LOMBEIDA

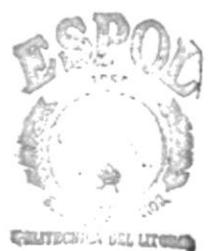

**Billier** ECA CAMPUS

## Año  $2001 - 2002$

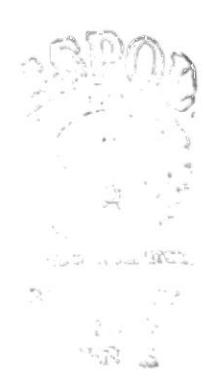

 $\mathbf{x}$  .

#### AGRADECIMIENTO

Al culminar mi carrera universilaria de Análisis de Sistemas, quiero agradecer con la sinceridad que me caracteriza a todos y cada uno de mis profesores, que durante mis años de estudio transmitieron sus ideas, sus pensamientos, sus experiencias, y conocimienlos como verdaderos conocedores de lo que en realidad abarca esta carrera, Pero gratitud especial merece de mi parte al Sr. director de mi tesis, Anl. Jorge

Lombeida, el verdadero guía e impulsor de mi tesis de grado, mil gracias señor director y el reconocimiento de mi parte será etemo.

Van también mis agradecimientos a la Escuela Supenor Politecnica del Litoral ,que durante mis años de estudio me cobijó en sus aulas en un ambiente de camaraderia, con mis compañeros, profesores y demás personal que representan a ese centro de estudios superiores de mi querida ciudad de Guayaquil.

#### **DEDICATORIA**

Hoy día me siento realizado, he culminado mis estudios y he coronado mi carrera que tanto he ansiado, ser profesional en Análisis de Sistemas, esta culminación que es el triunfo de mi vida, la he logrado con la ayuda de Dios por sobre todas las cosas y de mis padres Dr. Pablo Cedeño y Shirley Barcos, quienes me apoyaron con amor y con sus sabios consejos para lograr el éxito que hoy he conseguido.

También dedico este triunfo a mis hermanos Pablo y Leonardo, de quienes también recibí impulsos y estímulos y que de todo corazón deseo que ellos también triunfen en sus metas propuestas.

## DECLARACIÓN EXPRESA

La responsabilidad por los hechos y doctrinas expuestos en esta tesis me corresponden exclusivamente y el patrimonio intelectual al PROTCOM (Programa de Tecnologia en Computación) de la Espol.

Firma del Director de Tesis

Anl. Jorge Lombeida Chávez

Firma del Autor de Tesis

Heto

Eduardo Stalin Cedeño Barcos

#### **TABLA DE CONTENIDO**

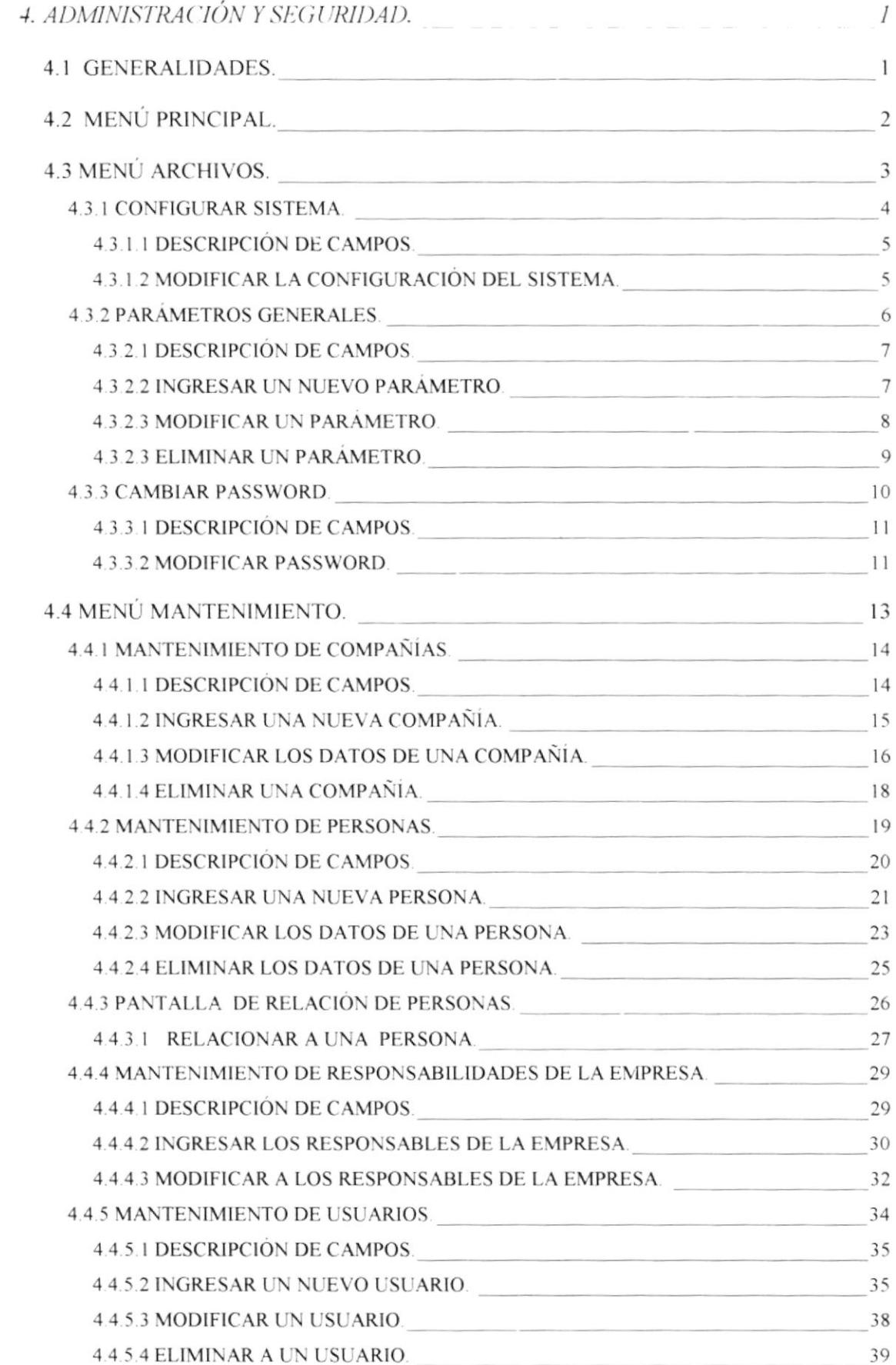

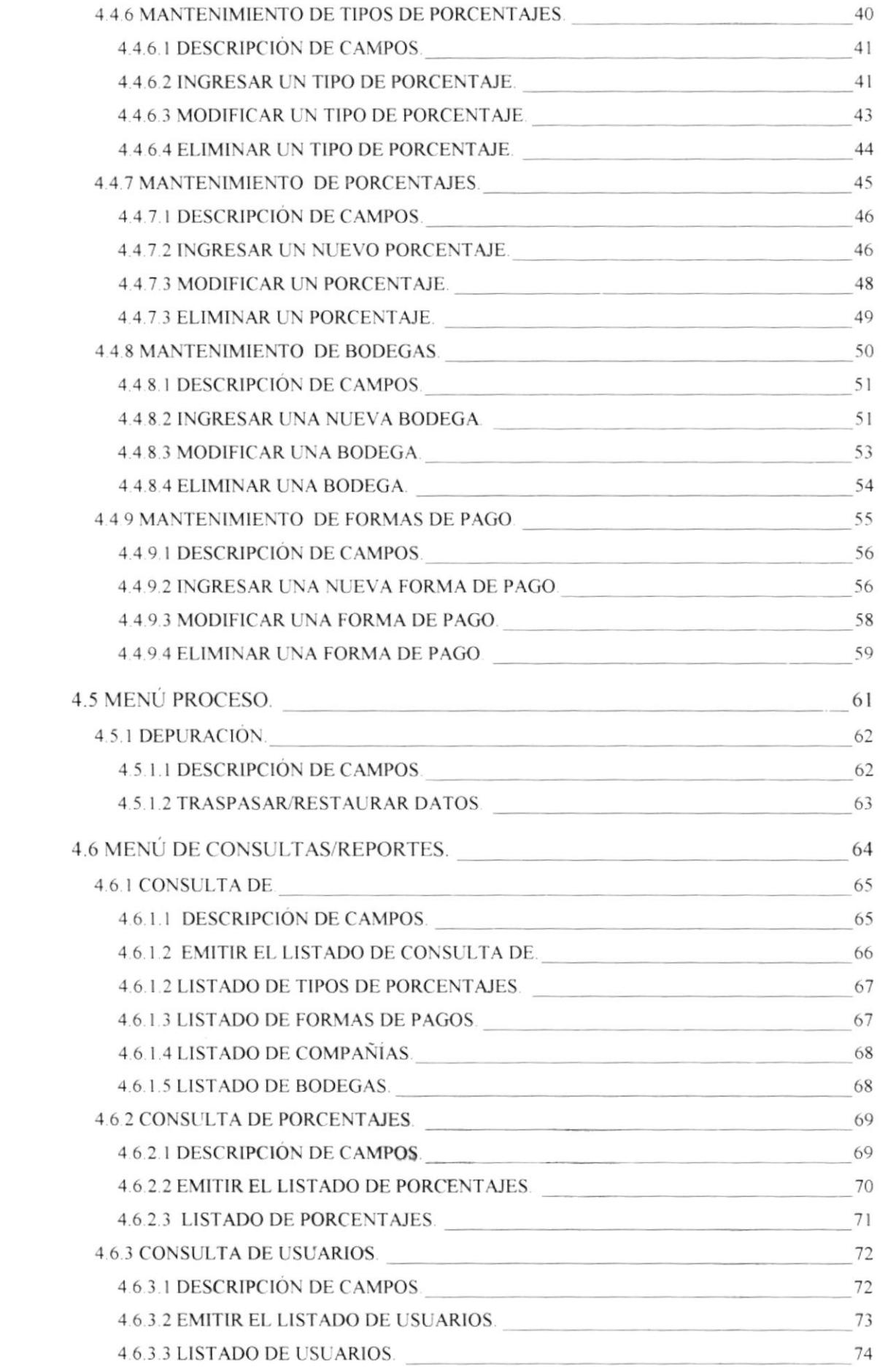

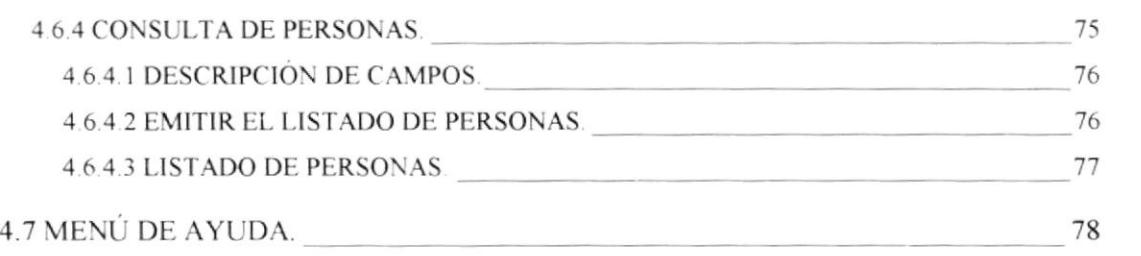

 $\mathbf{x} = \mathbf{y}$  , where  $\mathbf{y}$ 

 $\sim$ 

## **CAPÍTULO**

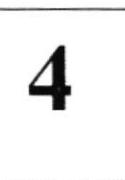

## ADMINISTRACIÓN Y SEGURIDAD

## **4. ADMINISTRACIÓN Y SEGURIDAD. 4.1 GENERALIDADES.**

El módulo de Administración y Seguridad es el encargado de administrar la seguridad y llevar el control de las transacciones realizadas en la empresa, es aquí donde se proporcionan los datos más importantes para la integración de las partes o módulos.

Por medio de este módulo se podrá restringir el acceso de los empleados a los diferentes módulos del sistema, con el propósito de restringir el acceso a la información que es importante para la empresa, la persona que se encargará de dar estos permisos es el administrador de Sistemas o el Gerente de la Empresa.

Además este módulo maneja ciertos parámetros que son de vital importancia para los otros módulos del Sistema Sysfar v 1.0, como son la moneda, el periodo contable, etc. y también se encargará del proceso de depuración de tablas transaccionales.

### 4.2 MENÚ PRINCIPAL.

La pantalla principal del módulo de Administración y Seguridad consta de cinco opciones, las cuales son:

- 1. Archivo
- 2. Mantenimiento.
- 3. Procesos.
- 4. Consultas/Reportes.
- 5. Ayuda.

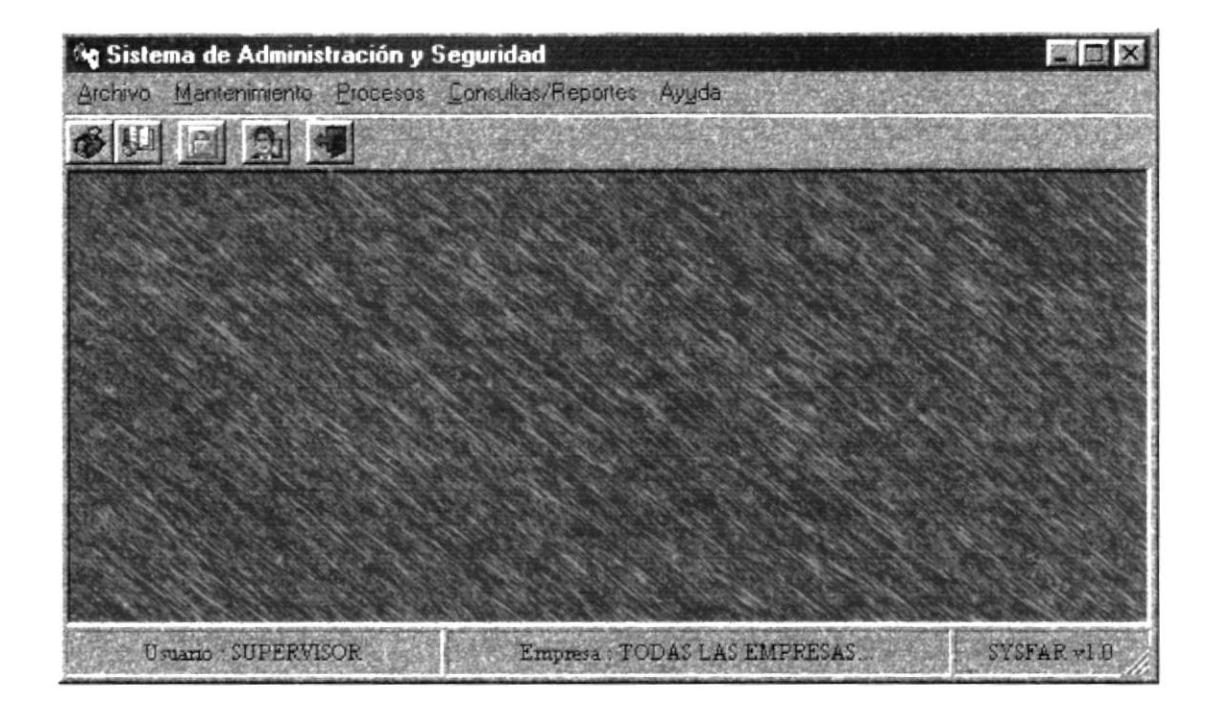

Figura 4.1. Pantalla del Menú Principal.

En esta pantalla usted podrá escoger cualquiera de las opciones presionando al mismo tiempo la tecla ALT y la letra subrayada, o en su defecto puede escoger la opción deseada haciendo clic con el mouse

### **4.3 MENÚ ARCHIVOS.**

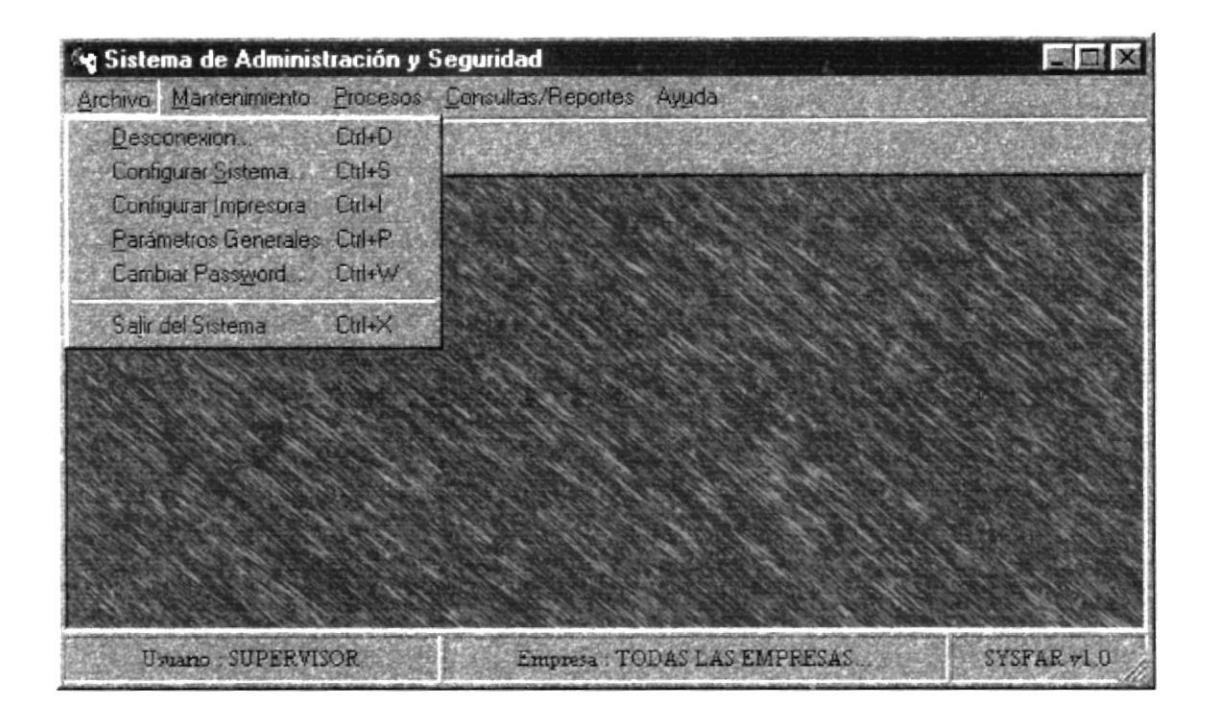

Figura 4.2. Pantalla del Menú Archivos.

En el siguiente menú se presentan las opciones necesarias, Desconexiones con la Base de Datos, Configurar Sistema, Configuración de Impresoras, Parámetros Generales, Cambiar Password y la opción Salir.

#### **4.3.1 CONFIGURAR SISTEMA.**

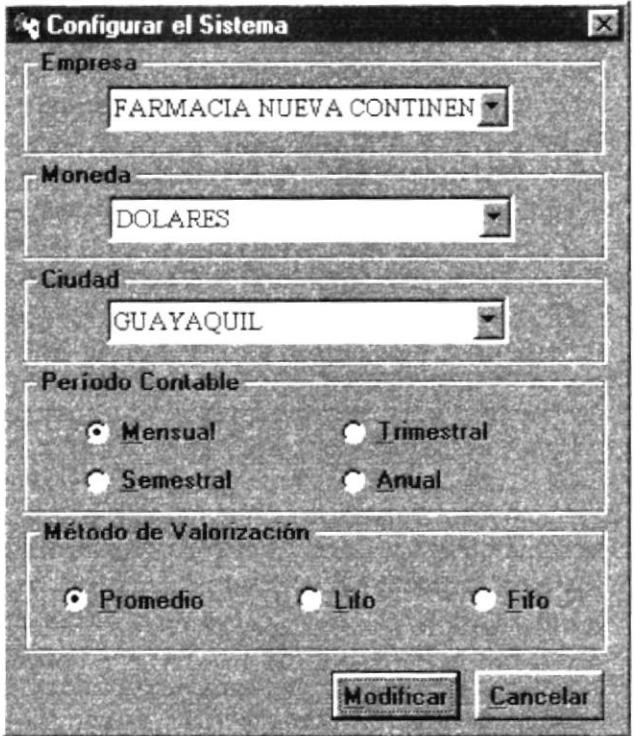

Figura 4.3. Pantalla de Configuración del Sistema.

En esta ventana, se podrá configurar el sistema lo cual servirá para el manejo en los demás módulos.

#### **4.3.1.1 DESCRIPCIÓN DE CAMPOS.**

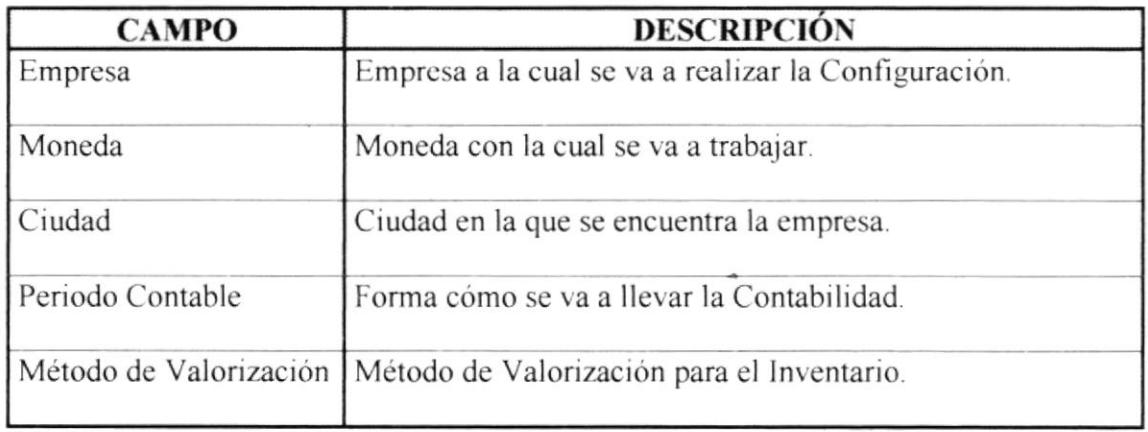

Tabla 4.1. Campos de Configuración del Sistema.

#### 4.3.1.2 MODIFICAR LA CONFIGURACIÓN DEL SISTEMA.

Para modificar la Configuración del Sistema debe seguir los siguientes pasos:

- 1. Ubíquese en el campo de la Empresa, para escoger la empresa a la cual se desea realizar la configuración, esto lo puede hacer con las teclas "↑" "↓". Presione Enter o TAB para ir al siguiente campo.
- 2. En el campo de la Moneda, deberá escoger la moneda con la cual se desea trabajar, esto lo puede hacer con las teclas " $\uparrow$ " " $\downarrow$ ". Presione Enter o TAB para ir al siguiente campo.
- 3. En el campo Ciudad, se elige la ciudad en donde se encuentra la empresa, esto lo puede hacer con las teclas " $\uparrow$ " " $\downarrow$ ". Presione Enter o TAB para ir al siguiente campo.
- 4. Una vez ubicados en el campo del Período Contable, se deberá dar clic sobre cualquiera de las 4 opciones que se muestran en este campo. Presione Enter o TAB para ir al siguiente campo.
- 5. En el Método de Valorización, se deberá dar clic sobre cualquiera de las 3 opciones que se muestran en este campo. Presione Enter o TAB para ir al siguiente campo.
- 6. Para modificar la nueva configuración del sistema, dé clic en el botón Modificar ubíquese en este y presione Enter. Si no desea que los datos sean modificados, dé clic en el botón Cancelar o ubíquese en este y presione Enter.

#### **4.3.2 PARÁMETROS GENERALES.**

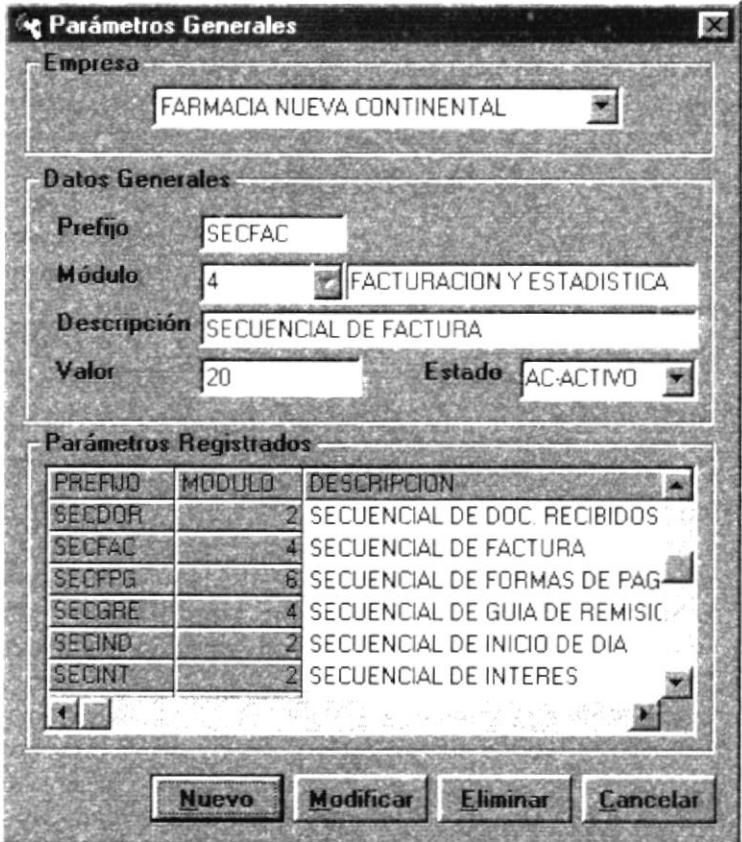

Figura 4.4. Pantalla de Parámetros Generales.

En esta ventana, el usuario podrá ingresar nuevos parámetros o secuenciales, modificar los datos ya ingresados o eliminarlos.

#### **4.3.2.1 DESCRIPCIÓN DE CAMPOS.**

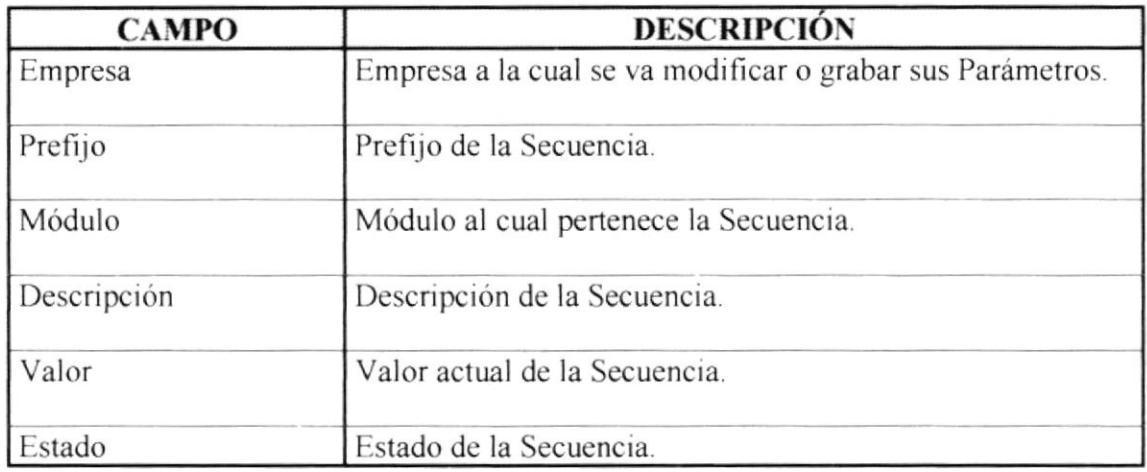

Tabla 4.2. Campos de los Parámetros Generales.

#### 4.3.2.2 INGRESAR UN NUEVO PARÁMETRO.

Para ingresar un nuevo Parámetro al Sistema se deben seguir los siguientes pasos:

- 1. Debe hacer clic en botón **Nuevo** o ubíquese en este y presione Enter, si no posee Mouse, debe dirigirse a los botones pulsando la tecla TAB.
- 2. Presione la tecla TAB para dirigirse a los campos de la ventana.
- 3. Ubíquese en el campo de la Empresa, para escoger la empresa en la cual se van a ingresar o modificar los parámetros, esto lo puede hacer con las teclas " $\uparrow$ " " $\downarrow$ ". Presione Enter o TAB para ir al siguiente campo.
- 4. En el campo Prefijo ingrese el prefijo del Módulo. Presione Enter o TAB para ir al siguiente campo.
- 5. En el campo Módulo, elija el módulo al que pertenece la nueva secuencia que se va a ingresar, esto lo puede hacer con las teclas " $\uparrow$ " " $\downarrow$ ". Presione Enter o TAB para ir al siguiente campo.
- 6. En **Descripción** digite la descripción de la secuencia que se va a ingresar. Presione Enter o TAB para ir al siguiente campo.
- 7. En el campo Valor, ingrese el valor con el cual se quiere que comience la secuencia Presione Enter o TAB para ir al siguiente campo.
- 8. En el campo Estado, deberá escoger el estado de la nueva secuencia el mismo que permitirá al sistema considerar o no para transacciones siguientes, esto lo puede hacer con las teclas " $\uparrow$ " " $\downarrow$ ". Presione Enter o TAB para ir al siguiente campo.
- 9. Para grabar los datos de la nueva secuencia, dé clic en el botón **Etabar** ubíquese en este y presione Enter. El mismo que presentará el siguiente mensaje:

| SYSFAR 1.0 |                     |
|------------|---------------------|
|            | SE GRABO CON EXITO. |
|            | Aceptar             |

Figura 4.5. Mensaje de Grabado Exitoso de los Parámetros Generales.

#### 4.3.2.3 MODIFICAR UN PARÁMETRO.

Para poder cambiar o modificar el valor de un parámetro o secuencia en el Sistema, siga los siguientes pasos:

l. Ubiquese en el campo Empresa. y' elrja la empresa sobre la cual va a modificar el parámetro, esto lo puede hacer con las teclas " $\uparrow$ " " $\downarrow$ ". Presione Enter o TAB para ir al siguiente campo.

- 2. LJna vez elegida la empresa, automáticamente se presentara en el grid de Parámetros Registrados todos los secuenciales pertenecientes a esa empresa, se debe dar doble clic sobre el secuencial que se dcsee modificar y se llenaran automáticamente todos sus datos generales en sus respectivos campos, y solamente se podrá modificar el valor y el estado de la secuencia.
- 3. Ahora siga los pasos como si ingresase un nuevo parámetro pasos dcl 7 al 8 de cómo lngresar un Nuevo Parámetro.
- 4. Una vez realizados todos los cambios necesanos en los datos de la secuencia, dé clic en el botón **Modificar** o ubíquese en este y presione Enter. Si no desea que los datos sean modificados, el sistema le presentará mensaje de seguridad el mismo que le dará la opción de cancelar o grabar las modificaciones realizadas.

| SYSFAR 1.0 |         |                                 |
|------------|---------|---------------------------------|
|            |         | ESTA SEGURO DE ACTUALIZARLO. IN |
|            | Aceptar | Cancelar                        |

Figura 4.6. Mensaje de Actualización de los Parámetros Generales

#### 4.3.2.3 ELIMINAR UN PARÁMETRO.

Para poder eliminar un parámetro del Sistema, se realizara los siguientes pasos:

1. Ubiquese en el campo Empresa, y elija la empresa sobre la cual va a eliminar el parámetro, esto lo puede hacer con las teclas " $\uparrow$ " " $\downarrow$ ". Presione Enter o TAB para ir al siguiente campo.

- 2. Una vez elegida la empresa, automáticamente se presentara en el grid de Parámetros Registrados todos los secuenciales pertenecientes a esa empresa, se debe dar doble clic sobre el secuencial que se desee eliminar y se llenaran automáticamente todos sus datos generales en sus respectivos campos.
- Eliminar o ubíquese en este y presione Enter. El 3. Después dé clic en el botón sistema le presentará mensaje de seguridad el mismo que le dará la opción de cancelar o permitir la eliminación del parámetro.

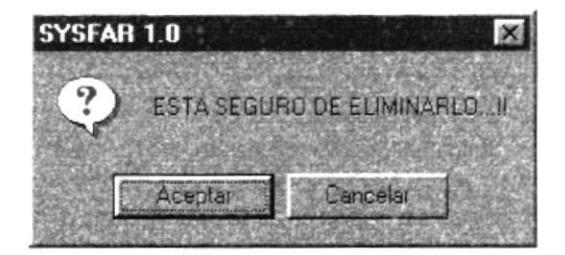

Figura 4.7. Mensaje de Eliminación de los Parámetros Generales.

#### 4.3.3 CAMBIAR PASSWORD.

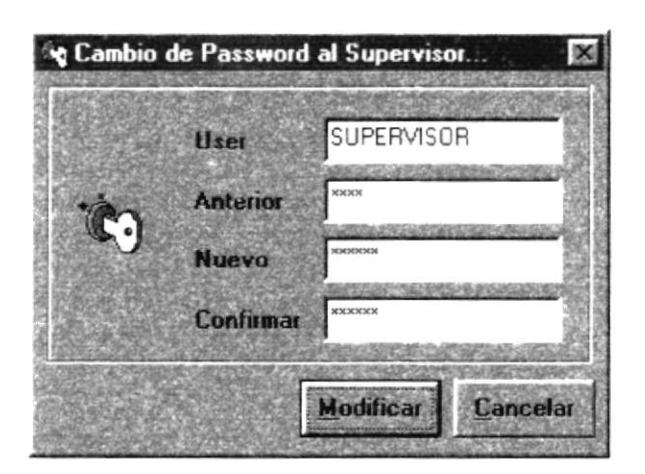

Figura 4.8. Pantalla de Cambio de Password.

En esta ventana, el usuario podrá modificar el password de un usuario.

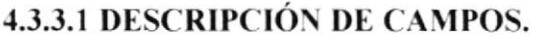

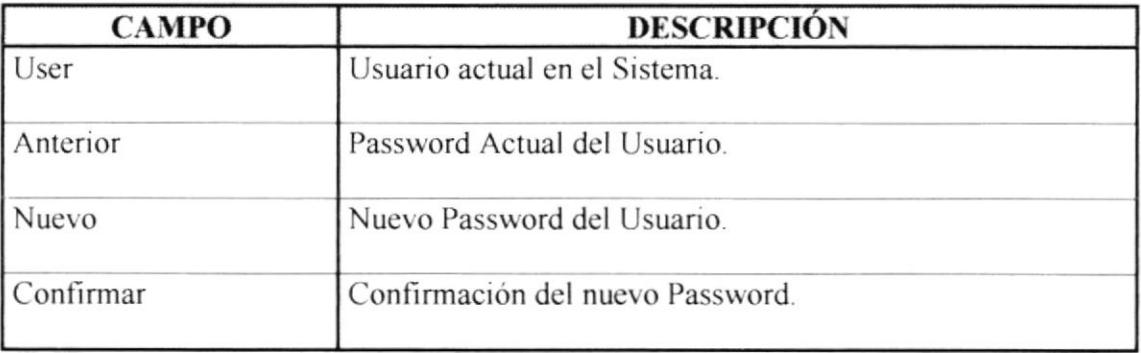

Tabla 4.3. Campos del Cambio de Password.

#### **4.3.3.2 MODIFICAR PASSWORD.**

Para poder cambiar o modificar el password de un usuario en el Sistema, siga los siguientes pasos:

- 1. Al ingresar a la pantalla de cambio de password, se presentara automáticamente el nombre del usuario con su respectivo password.
- 2. Ubíquese en el campo Nuevo, e ingrese el nuevo password que va a tener ese usuario. Presione Enter o TAB para ir al siguiente campo.
- 3. En el campo Confirmar, vuelva a ingresar o confirme el nuevo password del usuario.
- Modificar 4. Una vez ingresados todos los datos necesarios, dé clic en el botón  $\Omega$ ubíquese en este y presione Enter. Si no desea que los datos sean modificados, el

sistema le presentará mensaje de seguridad el mismo que le dará la opción de cancelar o grabar las modificaciones realizadas.

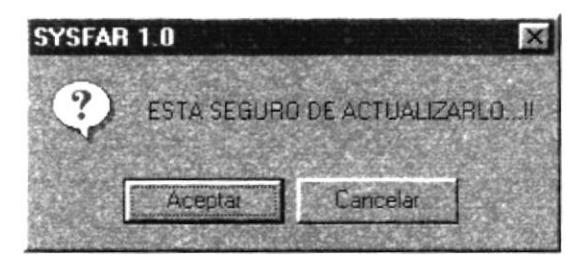

Figura 4.9. Pantalla de Actualización de Cambio de Password.

### **4.4 MENÚ MANTENIMIENTO.**

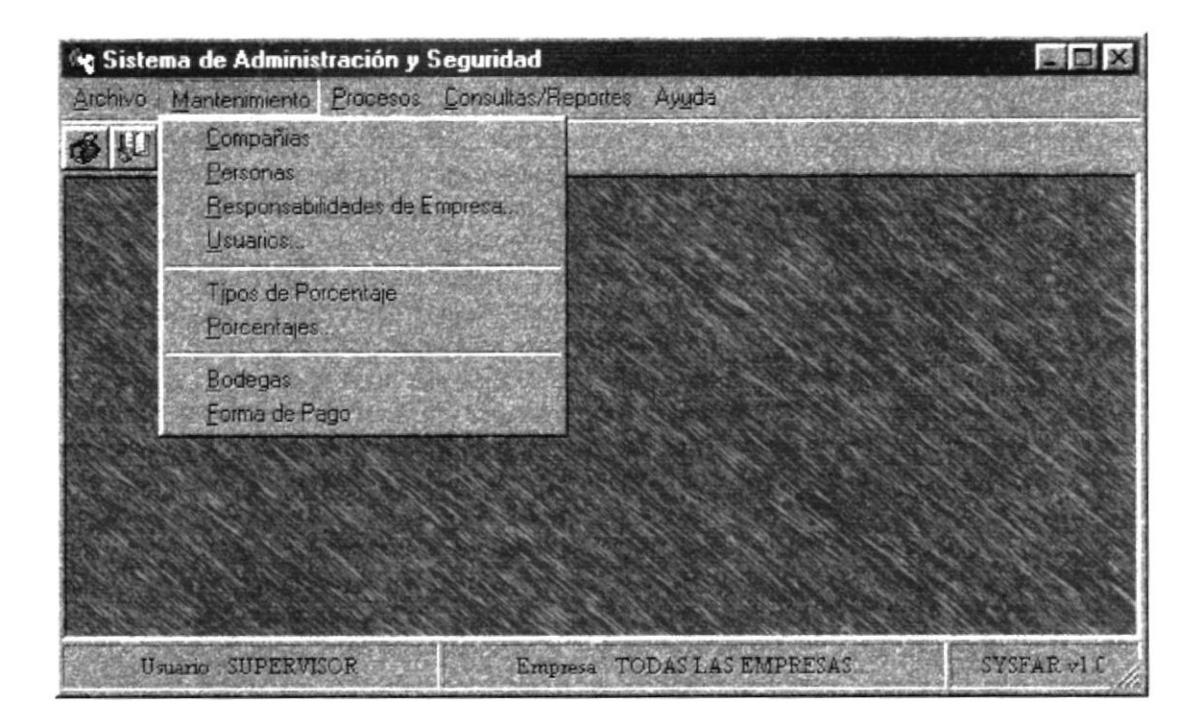

Figura 4.10. Pantalla del Menú Mantenimientos.

En la figura 4.10 Pantalla del Menú Mantenimientos presenta las opciones necesarias para el ingreso de la información que serán utilizados por los demás módulos, ya sea estos los datos de Compañías, Personas, Usuarios, etc estas opciones nos permiten dar mantenimiento a los datos ingresados de los mismos, como modificaciones, eliminaciones o ingreso de nuevos datos.

#### 4.4.1 MANTENIMIENTO DE COMPAÑÍAS.

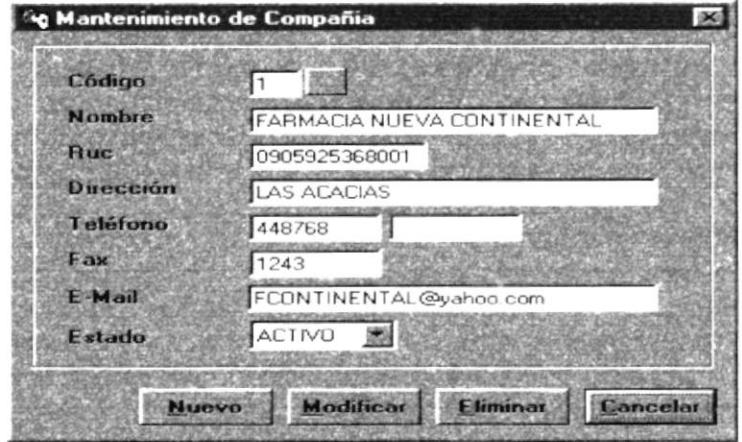

Figura 4.11. Pantalla de Mantenimiento de Compañías.

En esta ventana, el usuario podrá ingresar nuevas compañías, modificar los datos ya ingresados o eliminarlos.

#### 4.4.1.1 DESCRIPCIÓN DE CAMPOS.

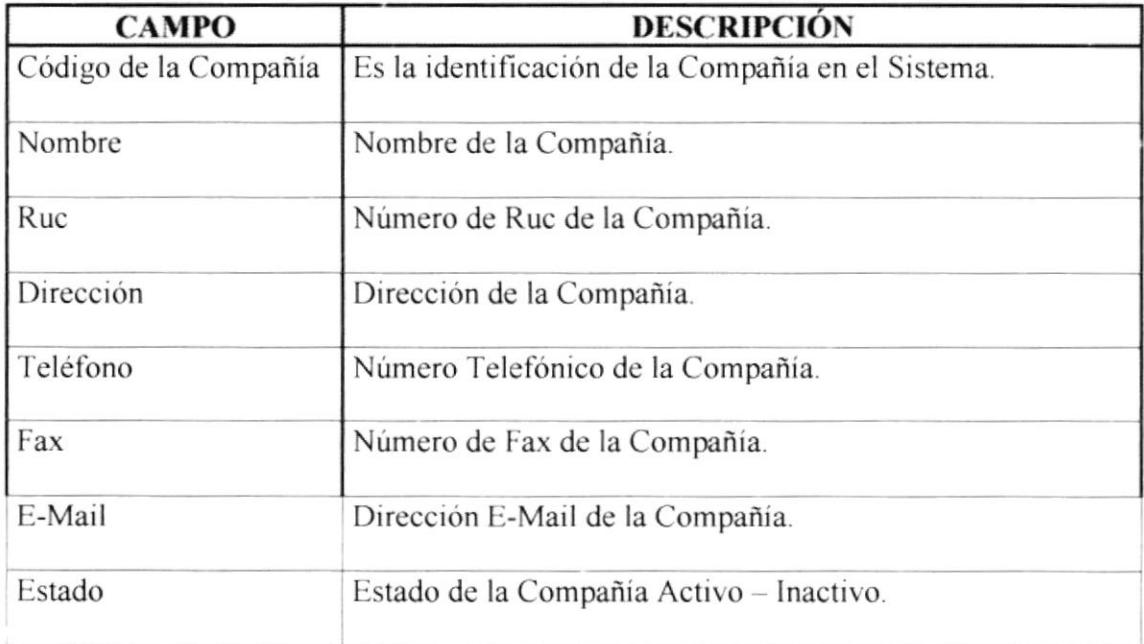

Tabla 4.4. Campos de Mantenimiento de Compañías.

#### 4.4.1.2 INGRESAR UNA NUEVA COMPAÑÍA.

Para ingresar una nueva compañía al Sistema se deben seguir los siguientes pasos:

- L Debe hacer clic en botón Nuevo lo ubíquese en este y presione Enter, si no posee Mouse, debe dirigirse a los botones pulsando la tecla TAB.
- 2. Presione la tecla TAB para dirigirse a los campos de la ventana
- 3. Ubiquese en el campo Código e ingrese el código de la compañía; no es necesario ingresar el código, ya que este es asignado automáticamente por el Sistema. Presione Enter o TAB para ir al siguiente campo.
- 4. En el campo Nombre ingrese el nombre de la Compañía. Presione Enter o TAB para ir al siguiente campo.
- 5. En el campo Ruc, ingrese el número de Ruc dc la Compañia. Presione Enter o TAB para ir al siguiente campo.
- 6. Ahora estaremos en el campo **Dirección**, donde ingresará la dirección donde se encuentra la compañía. Presione Enter o TAB para ir al siguiente campo.
- 7. En el campo Teléfono, deberá ingresar el número telefónico de la compañía, si este tuviere. Presione Enter o TAB para ir al siguiente campo.
- 8. En el campo **Fax**, ingrese el número de fax de la compañía. Presione Enter o TAB para ir al siguiente campo.
- 9. En el campo E-mail, ingrese la dirección electrónica de la compañía. Presione Enter <sup>o</sup>'[AB para ir al siguiente campo.
- 10. En el campo Estado, deberá ingresar el estado de la compañía, esto lo puede hacer con las teclas " $\uparrow$ " " $\downarrow$ ", el mismo que permitirá al sistema considerar o no para transacciones siguientes. Presione Enter o TAB para ir al siguiente campo.
- 11. Para grabar los datos de la nueva compañía, dé clic en el botón **Grabar** ubiquese en este y presione Enter. El mismo que presentará el siguiente mensaje:

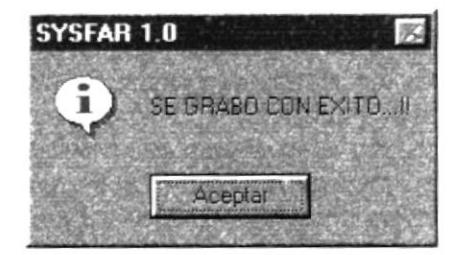

Figura 4.12. Mensaje de Grabado Exitoso de una Compañía.

#### 4.4.1.3 MODIFICAR LOS DATOS DE UNA COMPAÑÍA.

Para poder cambiar o modificar los datos de una compañía en el Sistema, siga los siguientes pasos:

1. Ubíquese en el campo de Código de la Compañía y escriba el código de la compañia a modificar v presione Enter, con el código el sistema podrá hacer referencia a la compañia. Los datos apareccrán automáticamente; si el código existiese en el Sistema, Caso contrario presentará el respectivo mensaje de error. Si no recuerda el código de la compañía presione la tecla F3 o el botón é. el mismo que haciendo clic o ubicándose con TAB y presionando Enter, le mostrará una lista el mismo que podrá filtrar por Código o Nombre de todas las compañías dcl Sistema. Busque a la compañía digitando el nombre y presionando Enter o por medio del ratón dando doble clic sobre el código de la compañia buscada.

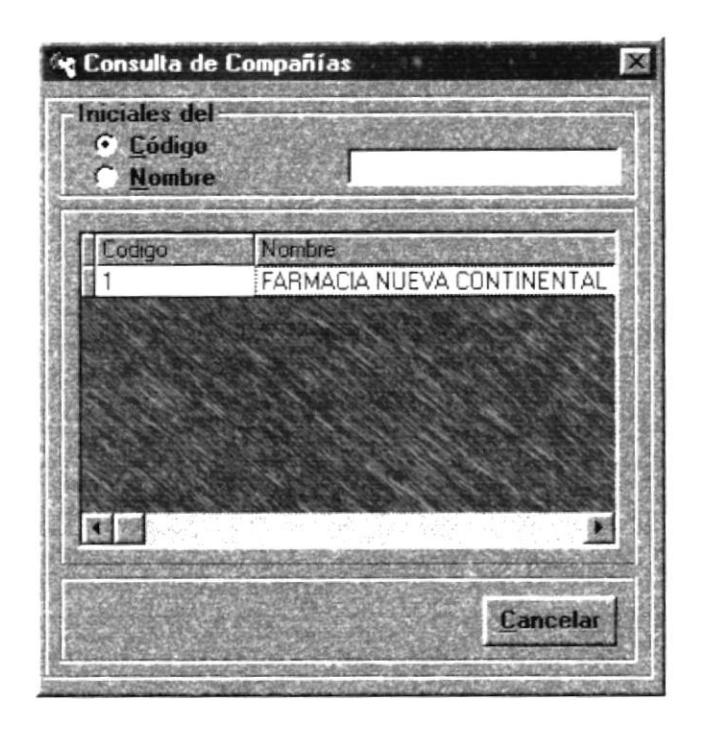

Figura 4.13. Pantalla de Consulta de Compañías.

- 2. Ahora siga los pasos como si ingresase una nueva compañía pasos del 4 al 10 de cómo Ingresar una Nueva Compañía.
- 3. Una vez realizados todos los cambios necesarios de los datos de la compañía, dé clic Modificar o ubíquese en este y presione Enter. Si no desea que los datos en el botón sean modificados, el sistema le presentará mensaje de seguridad el mismo que le dará la opción de cancelar o grabar las modificaciones realizadas.

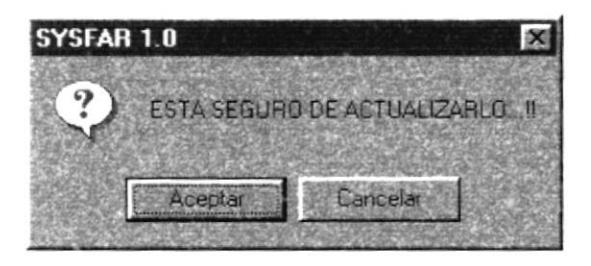

Figura 4.14. Mensaje de Actualización de Compañías.

#### 4.4.1.4 ELIMINAR UNA COMPAÑÍA.

Para poder eliminar los datos de una compañía, se realizara los siguientes pasos:

- 1. Ubíquese en el campo de Código de la Compañía y escriba el código de la compañía a eliminar y presione Enter, con el código el sistema podrá hacer referencia a la compañía. Los datos aparecerán automáticamente; si el código existiese en el Sistema, Caso contrario presentará el respectivo mensaje de error. Si no recuerda el código de la compañía presione la tecla F3 o el botón el el mismo que haciendo clic o ubicándose con TAB y presionando Enter, le mostrará una lista el mismo que podrá filtrar por Código o Nombre de todas las compañías del Sistema, tal como aparece en la Figura 4.8. Busque a la compañía digitando el nombre y presionando Enter o por medio del ratón dando doble clic sobre el código de la compañía buscada.
- 2. Presione la tecla TAB para dirigirse a los campos de la ventana.
- Eliminar o ubíquese en este y presione Enter. El 3. Después dé clic en el botón sistema le presentará mensaje de seguridad el mismo que le dará la opción de cancelar o permitir la eliminación del vendedor.

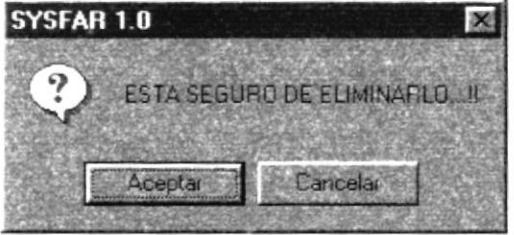

Figura 4.15. Mensaje de Eliminación de Compañías.

#### **4.4.2 MANTENIMIENTO DE PERSONAS.**

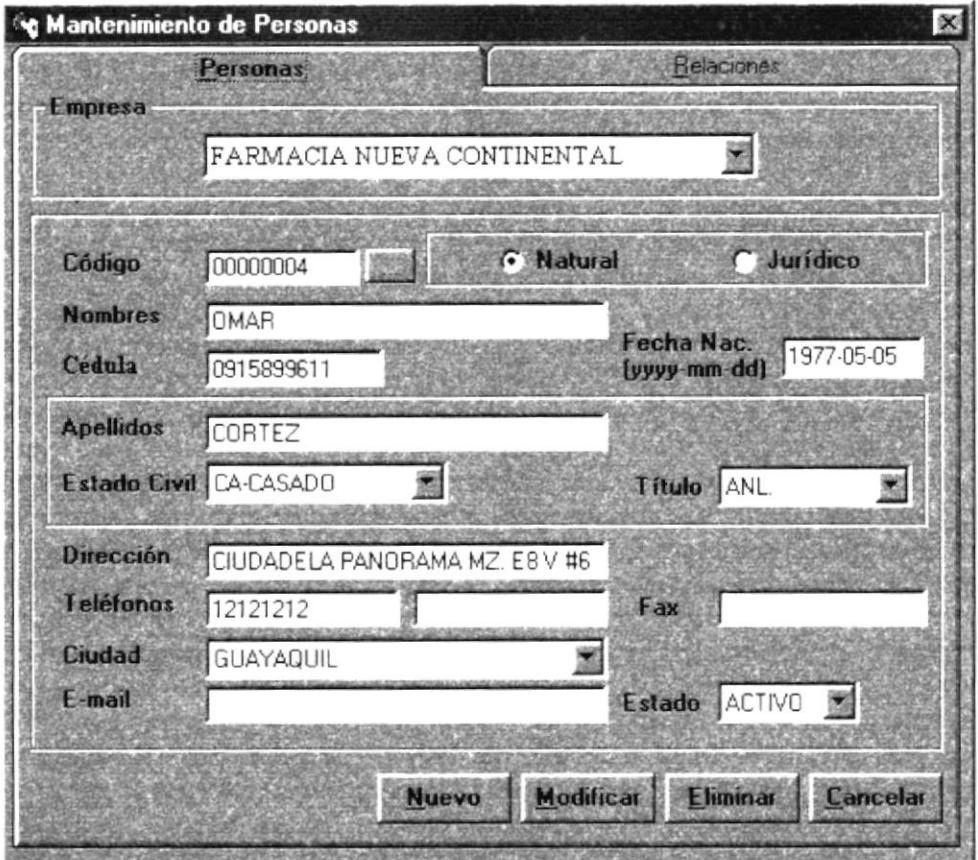

Figura 4.16. Pantalla de Mantenimiento de Personas.

En esta ventana, el usuario podrá ingresar nuevas personas, modificar los datos ya ingresados o eliminarlos, además se podrá relacionar a cada unos de estos con un tipo de personas como contador, empleado, garante, etc.

#### 4.4.2.1 DESCRIPCIÓN DE CAMPOS.

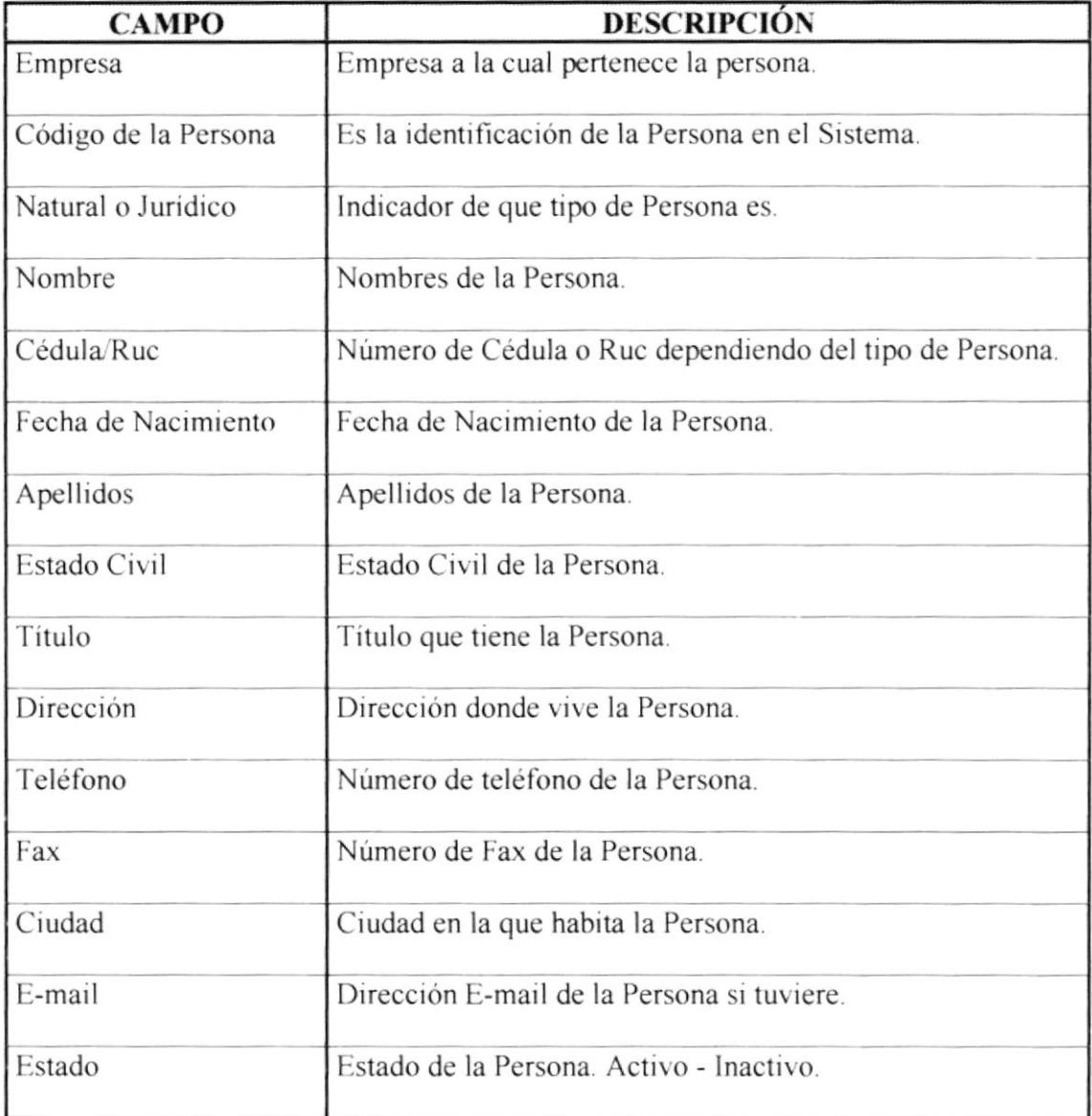

Tabla 4.5. Campos de Mantenimiento de Personas.

#### 4.4.2.2 INGRESAR UNA NUEVA PERSONA.

Para ingresar una nueva persona al Sistema se deben seguir los siguientes pasos:

- l. Debe hacer clic en botón Xuevo o ubiquese en este y presione Enter, si no posee Mouse, debe dirigirse a los botones pulsando la tecla TAB.
- 2. Presione la tecla TAB para dirigirse a los campos de la ventana
- 3. Ubíquese en el campo **Empresa**, y elija la empresa sobre la cual va a ingresar a la persona, esto lo puede hacer con las teclas " $\uparrow$ " " $\downarrow$ ". Presione Enter o TAB para ir al siguiente campo.
- 4. En el campo Código ingrese el código de la Persona, no es necesario ingresar el código, ya que este es asignado automáticamente por el Sistema. Presione Enter o TAB para ir al siguicnte campo.
- 5. En el indicador de natural o Juridico debe seleccionar que tipo de persona es Presione Enter o TAB para ir al siguiente campo.
- 6. En el campo Nombres se debe ingresar los dos nombres de la Persona. Presione Enter o TAB para ir al siguiente campo.
- 7. En el campo Cédula, se debe ingresar el número de Cédula si fuera una Persona natural o el número de Ruc si fuera una Persona jurídica. Presione Enter o TAB para ir al siguiente campo.
- 8. Ahora estaremos en el campo Fecha de Nacimiento, donde ingresará la fecha de nacimiento de la Persona. Presione Enter o TAB para ir al siguiente campo.
- 9. En el campo Apellidos, deberá ingresar los dos apellidos de la persona. Presione Enter o TAB para ir al siguiente campo.
- 10. En el campo Estado Civil, deberá escoger el estado civil de la persona, esto lo puede hacer con las teclas "↑" "↓". Presione Enter o TAB para ir al siguiente campo.
- 11. En el campo Título, deberá escoger el título que tiene esa persona, esto lo puede hacer con las teclas " $\uparrow$ " " $\downarrow$ ". Presione Enter o TAB para ir al siguiente campo.
- 12. En el campo Dirección, deberá ingresar la dirección donde vive la persona. Presione Enter o TAB para ir al siguiente campo.
- 13. En el campo Teléfonos, deberá ingresar el número de teléfono de la persona. Presione Enter o TAB para ir al siguiente campo.
- 14. En el campo Fax, deberá ingresar el número de fax de la persona si este tuviere. Presione Enter o TAB para ir al siguiente campo.
- 15. En Ciudad, deberá escoger la ciudad donde vive la persona, esto lo puede hacer con las teclas "↑" "↓". Presione Enter o TAB para ir al siguiente campo.
- 16. En el campo **E-Mail**, ingrese la dirección electrónica de la persona. Presione Enter o TAB para ir al siguiente campo.
- 17. En el campo Estado, deberá escoger el estado de la persona, esto lo puede hacer con las teclas " $\uparrow$ " " $\downarrow$ ", el mismo que permitirá al sistema considerar o no para transacciones siguientes. Presione Enter o TAB para ir al siguiente campo.
- Grabar Para grabar los datos de la nueva Persona, dé clic en el botón 18. ubíquese en este y presione Enter. El mismo que presentará el siguiente mensaje:

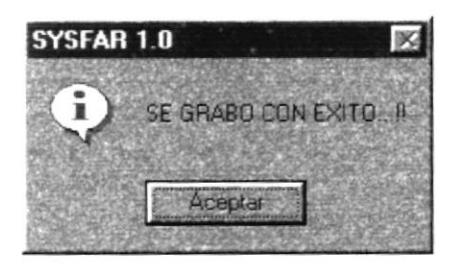

Figura 4.17. Mensaje de Grabado Exitoso de Personas.

#### 4.4.2.3 MODIFICAR LOS DATOS DE UNA PERSONA.

Para poder cambiar o modificar los datos de una Persona en el Sistema, siga los siguientes pasos:

- 1. Escoja la empresa a la que pertenece la persona que se va a modificar, esto lo puede hacer con las teclas " $\uparrow$ " " $\downarrow$ ".
- 2. Ubíquese en el campo de Código de la Persona y escriba el código de la Persona a modificar y presione Enter, con el código el sistema podrá hacer referencia a la persona. Los datos aparecerán automáticamente; si el código existiese en el Sistema, caso contrario presentará el respectivo mensaje de error. Si no recuerda el código presione la tecla F3 o al lado del campo se encuentra un botón el el cual. haciendo clic o ubicándose con TAB y presionando Enter, le mostrará una lista el mismo que podrá filtrar por Código o Nombre de todas las personas del Sistema. Busque a la Persona digitando el nombre y presionando Enter o por medio del ratón dando doble clic sobre el código de la Persona buscada.

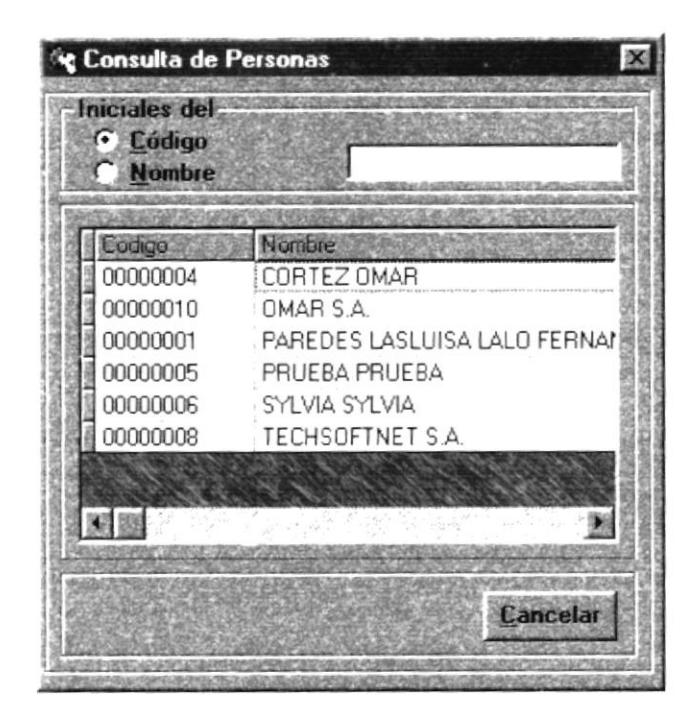

Figura 4.18. Pantalla de Consultas de Personas.

- 3. Ahora siga los pasos como si fuera a ingresar una nueva Persona pasos del 5 al 17 de cómo Ingresar una Nueva Persona.
- 4. Una vez realizados todos los cambios necesarios en los datos de la Persona, dé clic Modificar en el botón o ubíquese en este y presione Enter. Si no desea que los datos sean modificados, el sistema le presentará mensaje de seguridad el mismo que le dará la opción de cancelar o grabar las modificaciones realizadas.

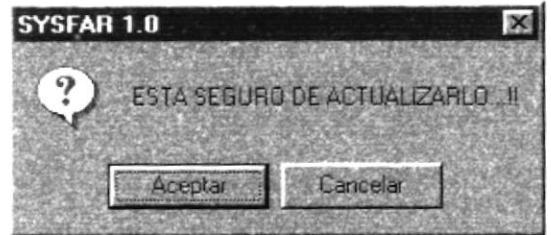

Figura 4.19. Mensaje de Actualización de Personas.

#### **4.4.2.4 ELIMINAR LOS DATOS DE UNA PERSONA.**

Para poder eliminar los datos de una Persona en el Sistema, siga los siguientes pasos:

- 1. Escoja la empresa a la que pertenece la persona que se va a eliminar, esto lo puede hacer con las teclas "↑" "↓"
- 2. Ubíquese en el campo de Código de la Persona y escriba el código de la Persona a eliminar y presione Enter, con el código el sistema podrá hacer referencia a la persona. Los datos aparecerán automáticamente, si el código existiese en el Sistema, caso contrario presentará el respectivo mensaje de error. Si no recuerda el código presione la tecla F3 o al lado del campo se encuentra un botón esta el cual. haciendo clic o ubicándose con TAB y presionando Enter, le mostrará una lista el mismo que podrá filtrar por Código o Nombre de todas las personas del Sistema, como se muestra en la Figura 4.10. Busque a la Persona digitando el nombre y presionando Enter o por medio del ratón dando doble clic sobre el código de la Persona buscada.
- 3. Presione la tecla TAB para dirigirse a los campos de la ventana.
- **Eliminar** 4. Después dé clic en el botón o ubíquese en este y presione Enter. El sistema le presentará mensaje de seguridad el mismo que le dará la opción de cancelar o permitir la eliminación de la Persona.

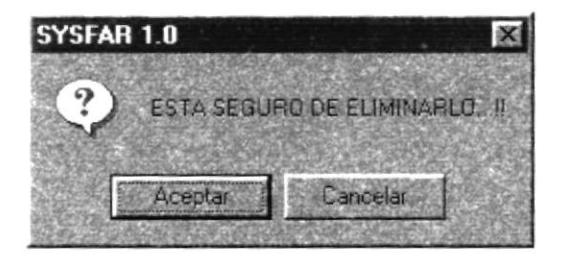

Figura 4.20. Mensaje de Eliminación de Personas.
# **4.4.3 PANTALLA DE RELACIÓN DE PERSONAS.**

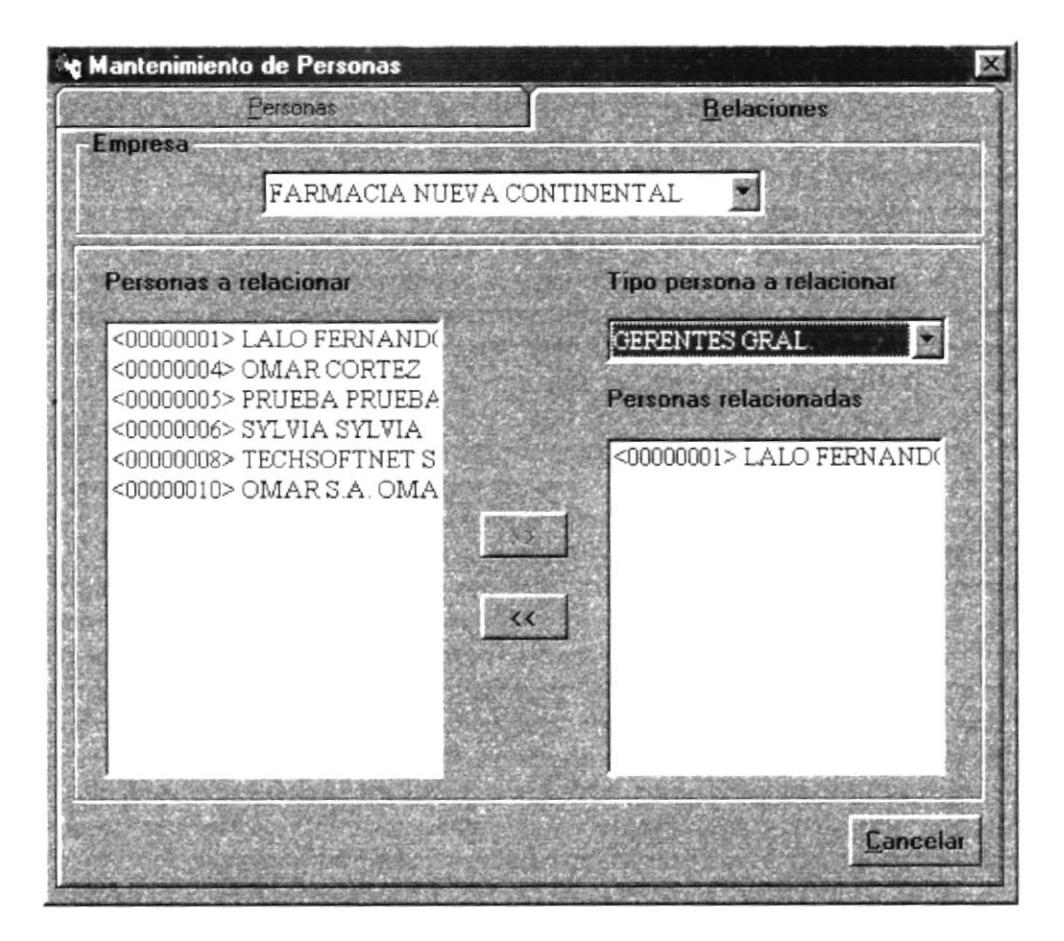

Figura 4.21. Pantalla de Relación de Personas.

En esta ventana, el usuario podrá relacionar a una persona, con un tipo de persona tales como Gerente General, Empleados, Garantes, etc.

#### RELACIONAR A UNA PERSONA.  $4.4.3.1$

Para relacionar a una persona con un tipo de persona se deberá seguir los siguientes pasos:

- 1. Escoja la empresa a la que pertenece la persona que se va a relacionar, esto lo puede hacer con las teclas " $\uparrow$ " " $\downarrow$ ", y automáticamente se presentara una lista de las personas que pertenecen a esa empresa y que los usuarios puede relacionar.
- 2. Escoja el tipo de Persona que se desea relacionar, esto lo puede hacer con las teclas  $\Lambda$   $\Lambda$   $\Lambda$   $\Lambda$   $\Lambda$   $\Lambda$   $\Lambda$
- 3. En la lista de Personas a Relacionar escoja la persona que va a relacionar y de un clic en el botón **sobre la para relacionar a esa persona con el tipo de persona que se** eligió. El sistema le presentará mensaje de seguridad el mismo que le dará la opción de cancelar o permitir la relación de la Persona.

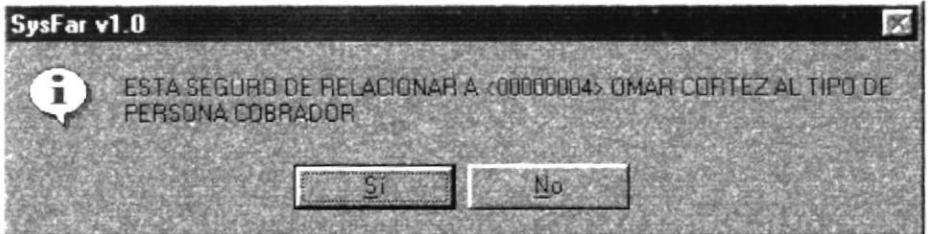

Figura 4.22. Mensaje de Relación de Tipos de Personas.

![](_page_37_Picture_11.jpeg)

.1. Si desca que una Persona no este relacionada a un tipo, de un clic en el botón

El sistema le presentará mensaje de seguridad el mismo que le dará la opción de cancelar o permitir la eliminación relación de la Persona.

![](_page_38_Picture_4.jpeg)

Figura 4.23. Mensaje de Eliminación de Tipos de Personas.

#### 4.4.4 MANTENIMIENTO DE RESPONSABILIDADES DE LA EMPRESA.

![](_page_39_Picture_32.jpeg)

Figura 4.24. Pantalla de Responsabilidades de la Empresa.

En esta ventana, se podrá identificar a las personas responsables de cada empresa.

# 4.4.4.1 DESCRIPCIÓN DE CAMPOS.

![](_page_39_Picture_33.jpeg)

Tabla 4.6. Campos de Mantenimiento de los Responsables de la Empresa.

#### **4.4.4.2 INGRESAR LOS RESPONSABLES DE LA EMPRESA.**

Para ingresar a los responsables de la Empresa se deben seguir los siguientes pasos:

- **Nuevo** o ubíquese en este y presione Enter, si no posee 1. Debe hacer clic en botón Mouse, debe dirigirse a los botones pulsando la tecla TAB.
- 2. Presione la tecla TAB para dirigirse a los campos de la ventana.
- 3. Ubíquese en el campo **Empresa**, y elija la empresa sobre la cual va a ingresar a los responsables, esto lo puede hacer con las teclas "↑" "↓". Presione Enter o TAB para ir al siguiente campo.
- 4. En el campo Código del Gerente General ingrese el código del Gerente de la Empresa, no es necesario ingresar el código, ya que este es asignado automáticamente por el Sistema. Presione Enter o TAB para ir al siguiente campo.
- 5. En Nombre ingrese el nombre del Gerente General. Presione Enter o TAB para ir al siguiente campo.
- 6. En el campo Código del Contador ingrese el código del Contador; no es necesario ingresar el código, ya que este es asignado automáticamente por el Sistema. Presione Enter o TAB para ir al siguiente campo.
- 7. En Nombre ingrese el nombre del Contador de la Empresa. Presione Enter o TAB para ir al siguiente campo.
- 8. Para grabar los datos de los responsables de la Empresa, dé clic en el botón Grabar o ubíquese en este y presione Enter. El mismo que presentará el siguiente mensaje:

![](_page_41_Picture_2.jpeg)

Figura 4.25. Mensaje de Grabado Exitoso de Responsables de la Empresa.

# **4.4.4.3 MODIFICAR A LOS RESPONSABLES DE LA EMPRESA.**

Para poder cambiar o modificar a los responsables de una Empresa, siga los siguientes pasos:

- 1. Escoja la empresa a la que se va a modificar a los responsables, esto lo puede hacer con las teclas " $\uparrow$ " " $\downarrow$ "
- 2. Ubíquese en el campo de Código del Gerente General y escriba el código del Gerente a modificar y presione Enter, con el código el sistema podrá hacer referencia a la Persona. Los datos aparecerán automáticamente, si el código existiese en el Sistema, caso contrario presentará el respectivo mensaje de error. Si no recuerda el código presione la tecla F3 o al lado del campo se encuentra un botón el cual, haciendo clic o ubicándose con TAB y presionando Enter, le mostrará una lista el mismo que podrá filtrar por Código o Nombre de todos los Gerentes de la Empresa. Busque al Gerente digitando el nombre y presionando Enter o por medio del ratón dando doble clic sobre el código del Gerente buscado.

![](_page_42_Figure_6.jpeg)

Figura 4.26. Pantalla de Consulta de Gerentes.

3. Presione Enter o TAB para ir al siguiente campo.

4. Ubíquese en el campo de Código del Contador y escriba el código del Contador a modificar y presione Enter, con el código el sistema podrá hacer referencia a la Persona. Los datos aparecerán automáticamente, si el código existiese en el Sistema, caso contrario presentará el respectivo mensaje de error. Si no recuerda el código presione la tecla F3 o al lado del campo se encuentra un botón el el cual. haciendo clic o ubicándose con TAB y presionando Enter, le mostrará una lista el mismo que podrá filtrar por Código o Nombre de todos los Contadores de la Empresa. Busque al Contador digitando el nombre y presionando Enter o por medio del ratón dando doble clic sobre el código del Contador buscado.

| <sup>ू</sup> द्द Consulta de Contador                  |                              |  |
|--------------------------------------------------------|------------------------------|--|
| <b>Iniciales</b> del<br><b>Código</b><br><b>Nombre</b> |                              |  |
| Codigo<br>00000012                                     | Nombre<br>CEDENO EDUARDO     |  |
| 00000001                                               | PAREDES LASLUISA LALO FERNAI |  |
|                                                        |                              |  |
|                                                        |                              |  |
|                                                        | Cancelar                     |  |
|                                                        |                              |  |

Figura 4.27. Pantalla de Consulta de Contadores.

5. Una vez realizados todos los cambios necesarios en los datos de los Responsables de la Empresa, dé clic en el botón **Modificar** o ubíquese en este y presione Enter. Si no desea que los datos sean modificados, el sistema le presentará mensaje de seguridad el mismo que le dará la opción de cancelar o grabar las modificaciones realizadas.

![](_page_44_Picture_2.jpeg)

Figura 4.28. Mensaje de Actualización de Responsables de la Empresa.

# **4.4.5 MANTENIMIENTO DE USUARIOS.**

![](_page_44_Picture_37.jpeg)

Figura 4.29. Pantalla de Mantenimiento de Usuarios.

En esta ventana, se podrá ingresar nuevos usuarios, modificar los datos ya ingresados o eliminarlos.

# 4.4.5.1 DESCRIPCIÓN DE CAMPOS.

![](_page_45_Picture_44.jpeg)

Tabla 4.7. Campos de Mantenimiento de Usuarios.

# 4.4.5.2 INGRESAR UN NUEVO USUARIO.

Para ingresar un nuevo Usuario al Sistema se deben seguir los siguientes pasos:

- 1. Debe hacer clic en botón Nuevo o ubíquese en este y presione Enter, si no posee Mouse, debe dirigirse a los botones pulsando la tecla TAB.
- 2. Presione la tecla TAB para dirigirse a los campos de la ventana.
- 3. Ubíquese en el campo Empresa, y elija la empresa sobre la cual va a ingresar al nuevo Usuario, esto lo puede hacer con las teclas "↑" "↓". Presione Enter o TAB para ir al siguiente campo.
- siguiente campo. 4. En el campo User ld. ingrese el login del Usuario. Presione Enter o TAB para ir al
- algutente campo. 5. En la **Persona** ingrese el código de la persona. Presione Enter o TAB para ir al
- Enter o TAB para ir al siguiente campo. 6. En el campo Nombre se debe ingresar los dos nombres de la Persona. Presione
- TAB para ir al siguiente campo. 7. En el campo **Password**, se debe ingresar el pasword del Usuario. Presione Enter o
- sigurente campo. password que se ingreso en el campo anterior. Presione Enter o TAB para ir al 8. Ahora estaremos en el campo Confirmar, donde ingresará la confirmación del
- permiso a ese Usuario. Presione Enter o TAB para ir al siguiente campo. 9. En el campo Módulo se debe dar un clic sobre los módulos al que se desea darle
- que no es necesario ingresarla. 10. La Fecha Inicial se carga automáticamente con la fecha actual del Sistema, por lo
- permiso para el Usuario. 11. En el campo Caduca se ingresa la fecha en la cual va a terminar o caducar el
- transacciones siguientes. Presione Enter o TAB para ir al siguiente campo. las teclas " $\rightarrow$ ", el mismo que permitrá al sistema considerar o no para 12. En el campo Estado, deberá escoger el estado del Usuario, esto lo puede hacer con
- en este y presione Enter. El mismo que presentará el siguiente mensaje: 13. Para grabar los datos del nuevo Usuario, de clic en el botón **Étabar** lo ubiquese

![](_page_47_Picture_2.jpeg)

Figura 4.30. Mensaje de Grabado Exitoso de Usuarios.

#### **4.4.5.3 MODIFICAR UN USUARIO.**

Para poder cambiar o modificar los datos de un Usuario en el Sistema, siga los siguientes pasos:

- 1. Escoja la empresa a la que pertenece el Usuario que se va a modificar, esto lo puede hacer con las teclas "↑" "↓".
- 2. Ubíquese en el campo de User Id.y escriba el login del Usuario a modificar y presione Enter, con el login el sistema podrá hacer referencia al Usuario. Los datos aparecerán automáticamente; si el código existiese en el Sistema, caso contrario presentará el respectivo mensaje de error. Si no recuerda el código presione la tecla F3 o al lado del campo se encuentra un botón el cual, haciendo clic o ubicándose con TAB y presionando Enter, le mostrará una lista el mismo que podrá filtrar por Código o Nombre de todos los Usuarios del Sistema. Busque al Usuario digitando el nombre y presionando Enter o por medio del ratón dando doble clic sobre el código del Usuario buscado.

![](_page_48_Picture_6.jpeg)

Figura 4.31. Pantalla de Consulta de Usuarios.

3. Ahora siga los pasos como si fuera a ingresar a un nuevo Usuario - pasos del 5 al 12 de cómo Ingresar un Nuevo Usuario.

4. Una vez realizados todos los cambios necesarios en los datos del Usuario, dé clic en **Modificar** o ubíquese en este y presione Enter. Si no desea que los datos el botón sean modificados, el sistema le presentará mensaje de seguridad el mismo que le dará la opción de cancelar o grabar las modificaciones realizadas.

![](_page_49_Picture_71.jpeg)

Figura 4.32. Mensaje de Actualización de Usuarios.

# 4.4.5.4 ELIMINAR A UN USUARIO.

Para poder eliminar los datos de un Usuario en el Sistema, siga los siguientes pasos:

- 1. Escoja la empresa a la que pertenece el Usuario que se va a eliminar, esto lo puede hacer con las teclas " $\uparrow$ " " $\downarrow$ "
- 2. Ubíquese en el campo de User Id.y escriba el login del Usuario a eliminar y presione Enter, con el login el sistema podrá hacer referencia al Usuario. Los datos aparecerán automáticamente; si el código existiese en el Sistema, caso contrario presentará el respectivo mensaje de error. Si no recuerda el código presione la tecla F3 o al lado del campo se encuentra un botón el cual, haciendo clic o ubicándose con TAB y presionando Enter, le mostrará una lista el mismo que podrá filtrar por Código o Nombre de todos los Usuarios del Sistema, como nos muestra la Figura 4.17. Busque al Usuario digitando el nombre y presionando Enter o por medio del ratón dando doble clic sobre el código del Usuario buscado.
- 3. Presione la tecla TAB para dirigirse a los campos de la ventana.

**Eliminar** 4. Después dé clic en el botón o ubíquese en este y presione Enter. El sistema le presentará mensaje de seguridad el mismo que le dará la opción de cancelar o permitir la eliminación del Usuario.

![](_page_50_Picture_3.jpeg)

Figura 4.33. Mensaje de Eliminación de Usuarios.

# **4.4.6 MANTENIMIENTO DE TIPOS DE PORCENTAJES.**

![](_page_50_Picture_48.jpeg)

Figura 4.34. Pantalla de Mantenimiento de Tipos de Porcentajes.

En esta ventana, se podrá ingresar nuevos Tipos de Porcentajes, modificar los datos ya ingresados o eliminarlos.

![](_page_51_Picture_287.jpeg)

# 4.4.6.1 DESCRIPCIÓN DE CAMPOS.

Tabla 4.8 Campos de Mantenimiento de Tipos de Porcentajes

# 4.4.6.2 INGRESAR UN TIPO DE PORCENTAJE.

Para ingresar un nuevo Tipo de Porcentaje al Sistema se deben seguir los siguientes pasos:

- l. Debe hacer clic en botón **Nuevo** o ubíquese en este y presione Enter, si no posee Mouse, debe dirigirse a los botones pulsando la tecla TAB.
- 2. Presione la tecla TAB para dirigirse a los campos de la ventana.
- 3. Ubíquese en el campo Empresa, y elija la empresa sobre la cual va a ingresar al nuevo Tipo de Porcentaje, esto lo puede hacer con las teclas " $\uparrow$ " " $\downarrow$ ". Presione Enter o TAB para ir al siguiente campo.
- .{. En el campo Código ingrese el código del Tipo dc Porcentajc. Presione Enter <sup>o</sup> 'IAB para ir al siguiente campo.
- 5. En la Descripción ingrese la descripción del Tipo de Porcentaje. Presione Enter <sup>o</sup> TAB para ir al siguiente campo.
- 6. En el campo Estado, deberá escoger el estado del Tipo de Porcentaje, esto lo puede hacer con las teclas " $\uparrow$ " " $\downarrow$ ", el mismo que permitirá al sistema considerar o no para transacciones siguientes. Presione Enter o TAB para ir al siguiente campo.
- 7. Para grabar los datos del nuevo Tipo de Porcentaje, dé clic en el botón **Erabar**  $\sqrt{2}$ ubíquese en este y presione Enter. El mismo que presentará el siguiente mensaje:

![](_page_52_Picture_4.jpeg)

Figura 4.35. Mensaje de Grabado Exitoso de Tipos de Porcentajes.

#### 4.4.6.3 MODIFICAR UN TIPO DE PORCENTAJE.

Para poder cambiar o modiflcar los datos de un Tipo de Porcentaje en el Sistema. siga los siguientes pasos.

- l. Escoja la empresa a la que pertenece el Tipo de Porcentaje que se va a modificar. esto lo puede hacer con las teclas " $\uparrow$ " " $\downarrow$ "
- 2. Ubíquese en el campo de Código y escriba el código del Tipo de Porcentaje a modificar v presione Enter, con el código el sistema podrá hacer referencia al'l'ipo de Porcentaje. Los datos aparecerán automáticamente; si el código existiese en el Sistema. caso contrario presentará el respectivo mensaje de error. Si no recuerda el código presione la tecla F3 o al lado del campo se encuentra un botón ,.II, e¡ cual, haciendo clic o ubicándose con TAB y presionando Enter, le mostrará una lista el mismo que podrá filtrar por Código o Nombre de todos los Tipos de Porcentajes del Sistema. Busque el Tipo dc Porcentaje digitando el nombre y' presionando Enter o por medio del ratón dando doble clic sobre el código del Tipo de Porcentaje buscado.

![](_page_53_Picture_6.jpeg)

Figura 4.36. Pantalla de Consulta de Tipos de Porcentajes.

3. Ahora srga los pasos como si luera a ingresar a un nuevo Tipo de Porcentaje - pasos del 5 al 6 de cómo Ingresar un Nuevo Tipo de Porcentaje.

5. Una vez realizados todos los cambios necesarios en los datos del Tipo de Modificar Porcentaje, dé clic en el botón o ubíquese en este y presione Enter. Si no desea que los datos sean modificados, el sistema le presentará mensaje de seguridad el mismo que le dará la opción de cancelar o grabar las modificaciones realizadas.

![](_page_54_Picture_83.jpeg)

Figura 4.37. Mensaje de Actualización de Tipos de Porcentajes.

#### **4.4.6.4 ELIMINAR UN TIPO DE PORCENTAJE.**

Para poder eliminar los datos de un Tipo de Porcentaje en el Sistema, siga los siguientes pasos:

- 1. Escoja la empresa a la que pertenece el Tipo de Porcentaje que se va a eliminar, esto lo puede hacer con las teclas " $\uparrow$ " " $\downarrow$ ".
- 2. Ubíquese en el campo de Código y escriba el código del Tipo de Porcentaje a eliminar y presione Enter, con el código el sistema podrá hacer referencia al Tipo de Porcentaje. Los datos aparecerán automáticamente, si el código existiese en el Sistema, caso contrario presentará el respectivo mensaje de error. Si no recuerda el código presione la tecla F3 o al lado del campo se encuentra un botón esta el cual. haciendo clic o ubicándose con TAB y presionando Enter, le mostrará una lista el mismo que podrá filtrar por Código o Nombre de todos los Tipos de Porcentajes del Sistema, como se muestra en la Figura 4.19. Busque el Tipo de Porcentaje digitando el nombre y presionando Enter o por medio del ratón dando doble clic sobre el código del Tipo de Porcentaje buscado.
- **Eliminar** o ubíquese en este y presione Enter. El 3. Después dé clic en el botón sistema le presentará mensaje de seguridad el mismo que le dará la opción de cancelar o permitir la eliminación del Tipo de Porcentaje.

![](_page_55_Picture_2.jpeg)

Figura 4.38. Mensaje de Eliminación de Tipos de Porcentajes.

# 4.4.7 MANTENIMIENTO DE PORCENTAJES.

![](_page_55_Picture_36.jpeg)

Figura 4.39. Pantalla de Mantenimiento de Porcentajes.

En esta ventana, se podrá ingresar nuevos Porcentajes, modificar los datos ya ingresados o eliminarlos.

![](_page_56_Picture_58.jpeg)

# 4.4.7.1 DESCRIPCIÓN DE CAMPOS.

Tabla 4.9. Campos de Mantenimiento de Porcentajes.

# **4.4.7.2 INGRESAR UN NUEVO PORCENTAJE.**

Para ingresar un nuevo Porcentaje al Sistema se deben seguir los siguientes pasos:

- **Nuevo** 1. Debe hacer clic en botón o ubíquese en este y presione Enter, si no posee Mouse, debe dirigirse a los botones pulsando la tecla TAB.
- 2. Presione la tecla TAB para dirigirse a los campos de la ventana.
- 3. Ubíquese en el campo Empresa, y elija la empresa sobre la cual va a ingresar al nuevo Porcentaje, esto lo puede hacer con las teclas "↑" "↓". Presione Enter o TAB para ir al siguiente campo.
- 4. En el campo Código ingrese el código del Porcentaje. Presione Enter o TAB para ir al siguiente campo.
- 5. En el campo Tipo escoja el tipo de porcentaje correspondiente, esto lo puede hacer con las teclas "↑" "↓". Presione Enter o TAB para ir al siguiente campo.
- 6. En la **Descripción** ingrese la descripción del Porcentaje. Presione Enter o TAB para ir al siguiente campo.
- 7. En el campo Porcentaje ingrese el valor del Porcentaje. Presione Enter o TAB para ir al siguiente campo.
- 8. En el campo Base Importe Iva, de un clic si el valor del Porcentaje se saca de acuerdo al valor del Iva. Presione Enter o TAB para ir al siguiente campo.
- 9. En el campo Cuenta Contable, ingrese el código de la cuenta contable asociada. Presione Enter o TAB para ir al siguiente campo.
- 10. En el campo Estado, deberá escoger el estado del Porcentaje, esto lo puede hacer con las teclas " $\uparrow$ " " $\downarrow$ ", el mismo que permitirá al sistema considerar o no para transacciones siguientes. Presione Enter o TAB para ir al siguiente campo.
- Grabar 11. Para grabar los datos del nuevo Porcentaje, dé clic en el botón  $\Omega$ ubíquese en este y presione Enter. El mismo que presentará el siguiente mensaje:

![](_page_57_Picture_8.jpeg)

Figura 4.40. Mensaje de Grabado Exitoso de Porcentajes.

#### **4.4.7.3 MODIFICAR UN PORCENTAJE.**

Para poder cambiar o modificar los datos de un Porcentaje en el Sistema, siga los siguientes pasos:

- 1. Escoja la empresa a la que pertenece el Porcentaje que se va a modificar, esto lo puede hacer con las teclas " $\uparrow$ " " $\downarrow$ ".
- 2. Ubíquese en el campo de Código y escriba el código del Porcentaje a modificar y presione Enter, con el código el sistema podrá hacer referencia al Porcentaje. Los datos aparecerán automáticamente; si el código existiese en el Sistema, caso contrario presentará el respectivo mensaje de error. Si no recuerda el código presione la tecla F3 o al lado del campo se encuentra un botón el cual. haciendo clic o ubicándose con TAB y presionando Enter, le mostrará una lista el mismo que podrá filtrar por Código o Nombre de todos los Porcentajes del Sistema. Busque el Porcentaje digitando el nombre y presionando Enter o por medio del ratón dando doble clic sobre el código del Porcentaje buscado.

![](_page_58_Picture_6.jpeg)

Figura 4.41. Pantalla de Consulta de Porcentajes.

3. Ahora siga los pasos como si fuera a ingresar a un nuevo Porcentaje - pasos del 5 al 10 de cómo Ingresar un Nuevo Porcentaje.

4. Una vez realizados todos los cambios necesarios en los datos del Porcentaje, dé clic **Modificar** o ubíquese en este y presione Enter. Si no desea que los en el botón datos sean modificados, el sistema le presentará mensaje de seguridad el mismo que le dará la opción de cancelar o grabar las modificaciones realizadas.

![](_page_59_Picture_81.jpeg)

Figura 4.42. Mensaje de Actualización de Porcentajes.

# **4.4.7.3 ELIMINAR UN PORCENTAJE.**

Para poder eliminar los datos de un Porcentaje en el Sistema, siga los siguientes pasos:

- 1. Escoja la empresa a la que pertenece el Porcentaje que se va a eliminar, esto lo puede hacer con las teclas " $\uparrow$ " " $\downarrow$ ".
- 2. Ubíquese en el campo de Código y escriba el código del Porcentaje a eliminar y presione Enter, con el código el sistema podrá hacer referencia al Porcentaje. Los datos aparecerán automáticamente; si el código existiese en el Sistema, caso contrario presentará el respectivo mensaje de error. Si no recuerda el código presione la tecla F3 o al lado del campo se encuentra un botón el el cual. haciendo clic o ubicándose con TAB y presionando Enter, le mostrará una lista el mismo que podrá filtrar por Código o Nombre de todos los Porcentajes del Sistema, tal como se muestra en la Figura 4.21. Busque el Porcentaje digitando el nombre y presionando Enter o por medio del ratón dando doble clic sobre el código del Porcentaje buscado.
- **Eliminar** o ubíquese en este y presione Enter. El 3. Después dé clic en el botón sistema le presentará mensaje de seguridad el mismo que le dará la opción de cancelar o permitir la eliminación del Porcentaje.

![](_page_60_Picture_2.jpeg)

Figura 4.43. Mensaje de Eliminación de Porcentajes.

# 4.4.8 MANTENIMIENTO DE BODEGAS.

![](_page_60_Picture_36.jpeg)

Figura 4.44. Pantalla de Mantenimiento de Bodegas.

En esta ventana, se podrá ingresar las nuevas Bodegas, modificar los datos ya ingresados o eliminarlos.

![](_page_61_Picture_53.jpeg)

#### 4.4.8.1 DESCRIPCIÓN DE CAMPOS.

Tabla 4.10 Campos de Mantenimiento de Bodegas.

# 4.4.8.2 INGRESAR UNA NUEVA BODEGA.

Para ingresar una nueva Bodega al Sistema se deben seguir los siguientes pasos:

- 1. Debe hacer clic en botón o ubíquese en este y presione Enter, si no posee Mouse, debe dirigirse a los botones pulsando la tecla TAB.
- 2. Presione la tecla TAB para dirigirse a los campos de la ventana.
- 3. Ubíquese en el campo Empresa, y elija la empresa sobre la cual va a ingresar la nueva Bodega, esto lo puede hacer con las teclas "↑" "↓". Presione Enter o TAB para ir al siguiente campo.
- 4. En el campo Código ingrese el código de la Bodega, no es necesario ingresar el código, va que este es asignado automáticamente por el Sistema. Presione Enter o TAB para ir al siguiente campo.
- 5. En el campo **Descripción** ingrese el nombre de la Bodega. Presione Enter o TAB para ir al siguiente campo.
- ó. En la Dirección ingrese la dirección en donde sc encuentra situada la Bodega Presione Enter o TAB para ir al siguiente campo.
- 7. En el campo Fecha de Apertura ingrese la fecha en la que se registro la Bodega. Presione Enter o TAB para ir al siguiente campo.
- 8. En el campo Teléfono ingrese el número de teléfono de la Bodega. Presione Enter o TAB para ir al siguiente campo.
- 9. En cl campo Estedo, deberá escoger el estado de la Bodega, esto lo puede hacer con las teclas " $\uparrow$ " " $\downarrow$ ", el mismo que permitirá al sistema considerar o no para transacciones siguientes. Presione Enter o TAB para ir al siguicnte campo.
- 10. Para grabar los datos de la nueva Bodega, dé clic en el botón o ubiquese en este y presione Enter. El mismo que presentará el siguiente mensaje:

![](_page_62_Picture_8.jpeg)

Figura 4.45. Mensaje de Grabado Exitoso de Bodegas

#### **4.4.8.3 MODIFICAR UNA BODEGA.**

Para poder cambiar o modificar los datos de una Bodega en el Sistema, siga los siguientes pasos:

- 1. Escoja la empresa a la que pertenece la Bodega que se va a modificar, esto lo puede hacer con las teclas " $\uparrow$ " " $\downarrow$ ".
- 2. Ubíquese en el campo de Código y escriba el código de la Bodega a modificar y presione Enter, con el código el sistema podrá hacer referencia a la Bodega. Los datos aparecerán automáticamente; si el código existiese en el Sistema, caso contrario presentará el respectivo mensaje de error. Si no recuerda el código presione la tecla F3 o al lado del campo se encuentra un botón el el cual. haciendo clic o ubicándose con TAB y presionando Enter, le mostrará una lista el mismo que podrá filtrar por Código o Nombre de todos las Bodegas del Sistema. Busque la Bodega digitando el nombre y presionando Enter o por medio del ratón dando doble clic sobre el código de la Bodega buscada.

![](_page_63_Picture_6.jpeg)

Figura 4.46. Pantalla de Consulta de Bodegas.

- 3. Ahora siga los pasos como si luera a ingresar una nueva Bodcga pasos del 5 al <sup>9</sup> de cómo lngresar una Nueva Bodega.
- 4. Una vez realizados todos los cambios necesarios en los datos de la Bodega, dé clic

en el botón **Modificar** o ubíquese en este y presione Enter. Si no desea que los datos sean modrficados, el sistema le presentará mensajc de seguridad el mismo que le dará la opción de cancelar o grabar las modificaciones realizadas.

![](_page_64_Picture_5.jpeg)

Figura 4.47. Mensaje de Actualización de Bodegas.

# 4.4.8.4 ELIMINAR UNA BODEGA.

Para poder eliminar los datos de una Bodega en el Sistema. siga los siguientes pasos

- l. Escoja la empresa a la que pertenece la Bodega que se va a eliminar, esto lo puede hacer con las teclas " $\uparrow$ " " $\downarrow$ ".
- 2. Ubiquese en el campo de Código y escriba el código de la Bodega a eliminar y presione Enter, con el código el sistema podrá hacer referencia a la Bodega. Los datos aparecerán automáticamente; si el código existiese en el Sistema, caso contrario presentará el respectivo mensaje de error. Si no recuerda el código presione la tecla F3 o al lado del campo se encuentra un botón el cual. haciendo clic o ubicándose con TAB y presionando Enter, le mostrará una lista el mismo que podrá filtrar por Código o Nombre de todos las Bodegas del Sistema, tal como se muestra en la Figura 4.23. Busque la Bodega digitando el nombre y presionando Enter o por medio dcl ratón dando doble clic sobre el código de la Bodega buscada.
- 3. Después de clic en el botón **Eliminar** o ubiquese en este y presione Enter. El sistema le presentará mensaje de seguridad el mismo que le dará la opción de cancelar o permitir la eliminación de la Bodega.

![](_page_65_Picture_2.jpeg)

Figura 4.48. Mensaje de Eliminación de Bodegas.

# 4.4.9 MANTENIMIENTO DE FORMAS DE PAGO.

![](_page_65_Picture_38.jpeg)

Figura 4.49. Pantalla de Mantenimiento de Formas de Pagos.

En esta ventana, se podrá ingresar las Formas de Pagos, modificar los datos ya ingresados o eliminarlos.

![](_page_66_Picture_341.jpeg)

# 4.4.9.1 DESCRIPCIÓN DE CAMPOS.

Tabla 4.11 Campos de Mantenimiento de Formas de Pagos.

# 4.4.9.2 INGRESAR UNA NUEVA FORMA DE PAGO.

Para ingresar una nueva Forma de Pago al Sistema se deben seguir los siguientes pasos:

- 1. Debe hacer clic en botón **Nuevo** o ubíquese en este y presione Enter, si no posee Mouse, debe dirigirse a los botones pulsando la tecla TAB.
- 2. Presione la tecla TAB para dirigirse a los campos de la ventana.
- 3. Ubíquese en el campo Empresa, y elija la empresa sobre la cual va a ingresar la nueva forma de Pago, esto lo puede hacer con las teclas " $\uparrow$ " " $\downarrow$ ". Presione Enter o TAB para ir al siguiente campo.
- 4. En el campo Código ingrese el código de la Forma de Pago, no es necesario ingresar el código, ya que este es asignado aulomáticamente por el Sistema. Presione Enter o TAB para ir al siguiente campo.
- 5. En el campo Plazo ingrese el plazo de la Forma de Pago y escoja su descripción, esto lo puede hacer con las teclas " $\uparrow$ " " $\downarrow$ ". Presione Enter o TAB para ir al siguiente campo.
- 6. En los Números de Pago ingrese los números de pagos que se deberán efectuar en ese plazo y escoja su descripción, esto lo puede hacer con las teclas " $\uparrow$ " " $\downarrow$ "... Presione Enter o TAB para ir al siguiente campo.
- 7. En el campo Descripción ingrese la descripción de la Forma de Pago. Presione Enter o TAB para ir al siguiente campo.
- 8. En el campo Estado, deberá escoger el estado de la Forma de Pago, esto lo puede hacer con las teclas " $\uparrow$ " " $\downarrow$ ", el mismo que permitirá al sistema considerar o no para transacciones siguientes. Presione Enter o TAB para ir al siguiente campo.
- 9. Para grabar los datos de la Forma de Pago, dé clic en el botón **Grabar** o ubíquese en este y presione Enter. El mismo que presentará el siguiente mensaje:

![](_page_67_Picture_54.jpeg)

Figura 4.50. Mensaje de Grabado Exitoso de Formas de Pagos.

# 4.4.9.3 MODIFICAR UNA FORMA DE PAGO.

Para poder cambiar o modificar los datos de una Forma de Pago en el Sistema, siga los siguientes pasos:

- 1. Escoja la empresa a la que pertenece la Forma de Pago que se va a modificar, esto lo puede hacer con las teclas " $\uparrow$ " " $\downarrow$ ".
- 2. Ubíquese en el campo de Código y escriba el código de la Forma de Pago a modificar y presione Enter, con el código el sistema podrá hacer referencia a la Forma de Pago. Los datos aparecerán automáticamente; si el código existiese en el Sistema, caso contrario presentará el respectivo mensaje de error. Si no recuerda el código presione la tecla F3 o al lado del campo se encuentra un botón el el cual. haciendo clic o ubicándose con TAB y presionando Enter, le mostrará una lista el mismo que podrá filtrar por Código o Nombre de todos las Formas de Pago del Sistema. Busque la Forma de Pago digitando el nombre y presionando Enter o por medio del ratón dando doble clic sobre el código de la Forma de Pago buscada.

![](_page_68_Figure_6.jpeg)

- Cotización de Venta.
- Facturas.
- Devoluciones

Figura 4.51. Pantalla de Consulta de Formas de Pagos.

- 3. Ahora siga los pasos como si fuera a ingresar una nueva Forma de Pago pasos del 5 al 8 de cómo Ingresar una Nueva Forma de Pago.
- 5. Una vez realizados todos los cambios necesarios en los datos de la Forma de Pago,

**Modificar** o ubíquese en este y presione Enter. Si no desea que dé clic en el botón los datos sean modificados, el sistema le presentará mensaje de seguridad el mismo que le dará la opción de cancelar o grabar las modificaciones realizadas.

![](_page_69_Picture_6.jpeg)

Figura 4.52. Mensaje de Actualización de Formas de Pagos.

# 4.4.9.4 ELIMINAR UNA FORMA DE PAGO.

Para poder eliminar una Forma de Pago en el Sistema, siga los siguientes pasos:

- 1. Escoja la empresa a la que pertenece la Forma de Pago que se va a eliminar, esto lo puede hacer con las teclas "↑" "↓".
- 2. Ubíquese en el campo de Código y escriba el código de la Forma de Pago a eliminar y presione Enter, con el código el sistema podrá hacer referencia a la Forma de Pago. Los datos aparecerán automáticamente; si el código existiese en el Sistema, caso contrario presentará el respectivo mensaje de error. Si no recuerda el código presione la tecla **F3** o al lado del campo se encuentra un botón el cual, haciendo clic o ubicándose con TAB y presionando Enter, le mostrará una lista el mismo que podrá filtrar por Código o Nombre de todos las Formas de Pago del Sistema, tal como se muestra en la figura 4.25. Busque la Forma de Pago digitando el nombre y presionando Enter o por medio del ratón dando doble clic sobre el código de la Forma de Pago buscada.

**Eliminar** 3. Después dé clic en el botón o ubíquese en este y presione Enter. El sistema le presentará mensaje de seguridad el mismo que le dará la opción de cancelar o permitir la eliminación de la Forma de Pago.

![](_page_70_Picture_3.jpeg)

Figura 4.53. Mensaje de Eliminación de Formas de Pagos.

# **4.5 MENÚ PROCESO.**

![](_page_71_Picture_3.jpeg)

Figura 4.54. Pantalla de Menú Procesos.

En la figura 4.54 Pantalla del Menú Procesos presenta las opciones necesarias para la depuración de las tablas de todos los módulos del Sistema.
# 4.5.1 DEPURACIÓN.

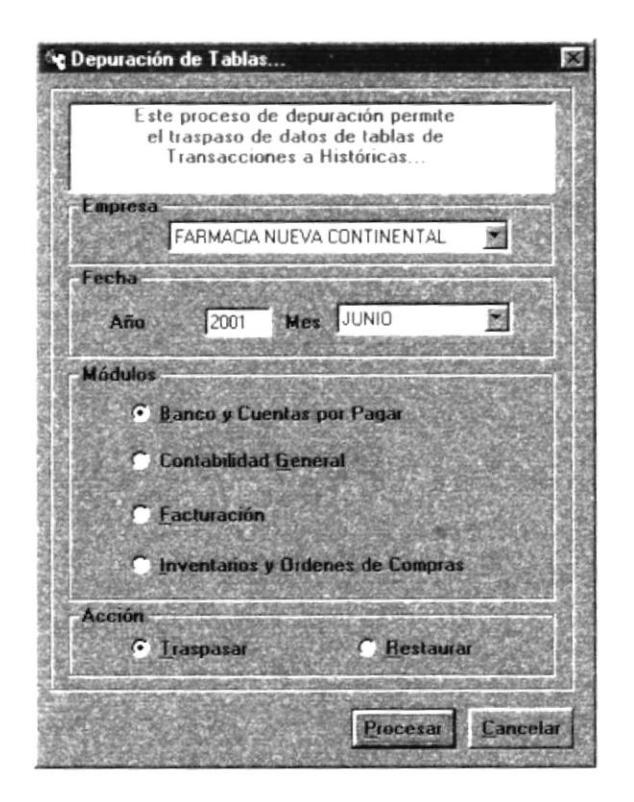

Figura 4.55. Pantalla de Depuración.

En esta ventana, se realizara el proceso de Depuración de Tablas es decir permite el traspaso de los datos de tablas transaccionales a tablas históricas con el objetivo de agilitar los procesos del programa.

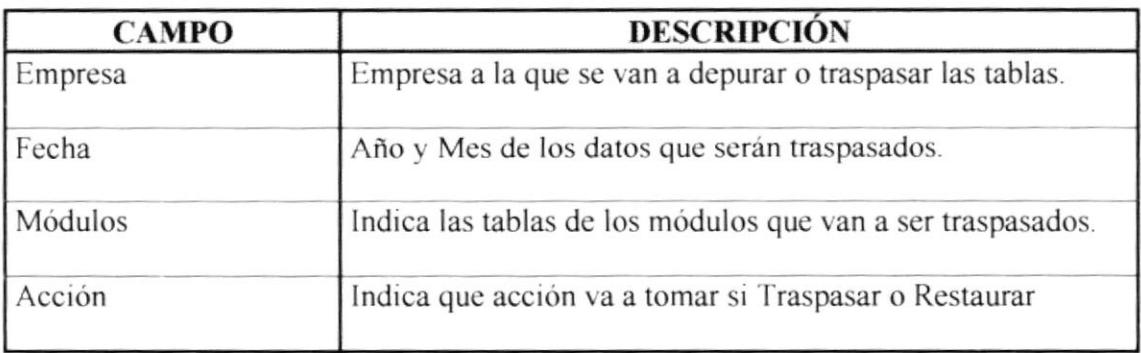

#### **4.5.1.1 DESCRIPCIÓN DE CAMPOS.**

Tabla 4.12. Campos de Depuración de Tablas.

#### **4.5.1.2 TRASPASAR/RESTAURAR DATOS.**

Para poder Traspasar o Restaurar los datos en el Sistema, siga los siguientes pasos:

- 1. Escoja la Empresa a la que quiere Depurar la Información, esto lo puede hacer con las teclas "↑" "↓". Presione Enter o TAB para ir al siguiente campo.
- 2. En los campos de Año y Mes ingrese el año y el mes de los datos que se quieren depurar. Presione Enter o TAB para ir al siguiente campo.
- 3. En Módulos de un clic sobre el módulo al que se quieren depurar sus tablas. Presione Enter o TAB para ir al siguiente campo.
- 4. En el campo Acción de un clic sobre la acción que se desee realizar, si elige Traspasar los datos de las tablas pasaran a tablas históricas y si elige restaurar se realizara la acción contraria es decir los datos que se encuentran en las tablas históricas pasaran nuevamente a sus respectivas tablas transaccionales. Presione Enter o TAB para ir al siguiente campo.
- 5. Después dé clic en el botón **Piacesar** o ubíquese en este y presione Enter. El sistema le presentará un mensaje de aviso sí el proceso sé a realizado correctamente.

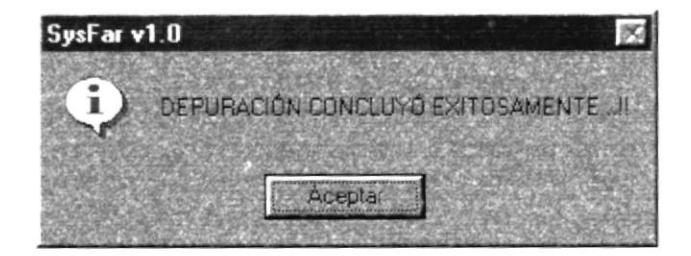

Figura 4.56. Mensaje de Depuración Exitosa.

# **4.6 MENÚ DE CONSULTAS/REPORTES.**

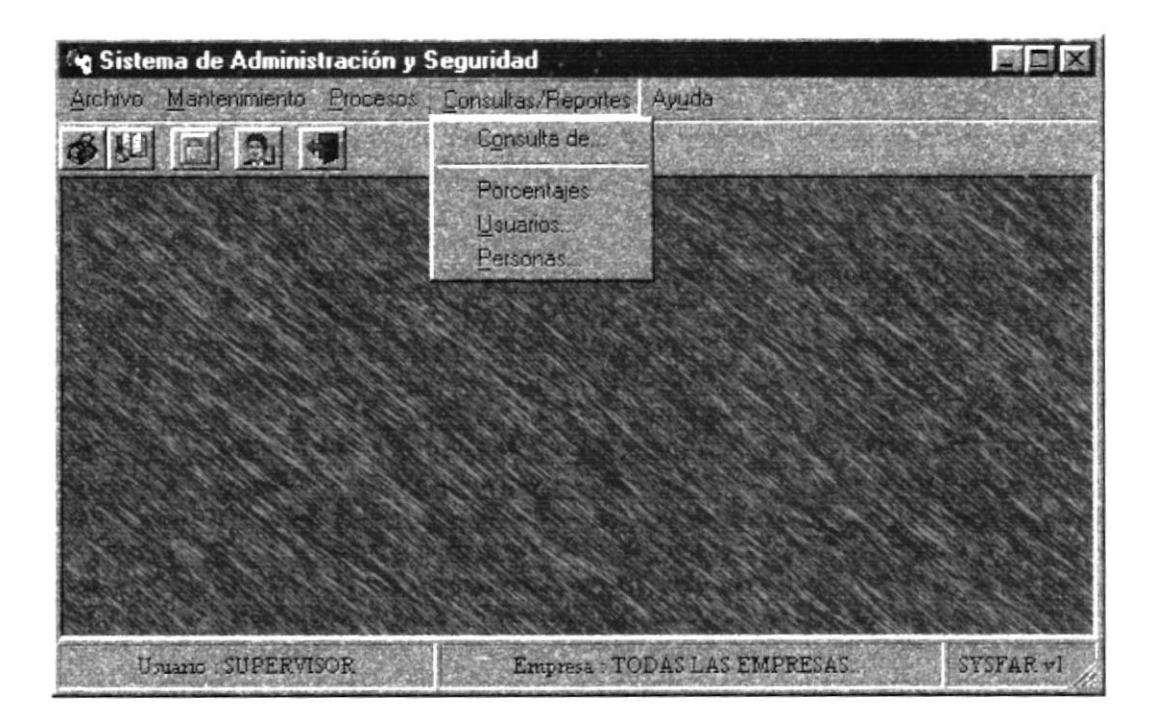

Figura 4.57 Pantalla del Menú de Consultas/Reportes.

En este menú se presentan las opciones para la consulta o emisión de datos del sistema tales como:

- Porcentajes.
- Usuarios.
- Personas.

### 4.6.1 CONSULTA DE.

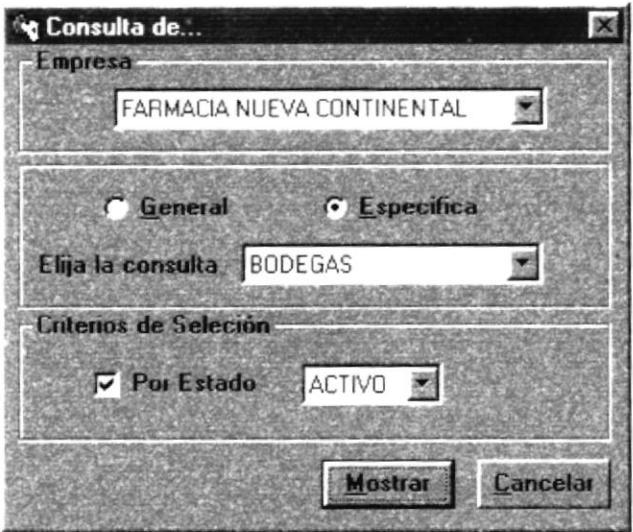

Figura 4.58. Pantalla de Consulta de.

En esta ventana podrá emitir diferentes listados tales como, Tipos de Porcentajes, Formas de Pago, Compañías y Bodegas, también se los puede emitir por la opción de estado de los mismos.

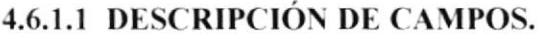

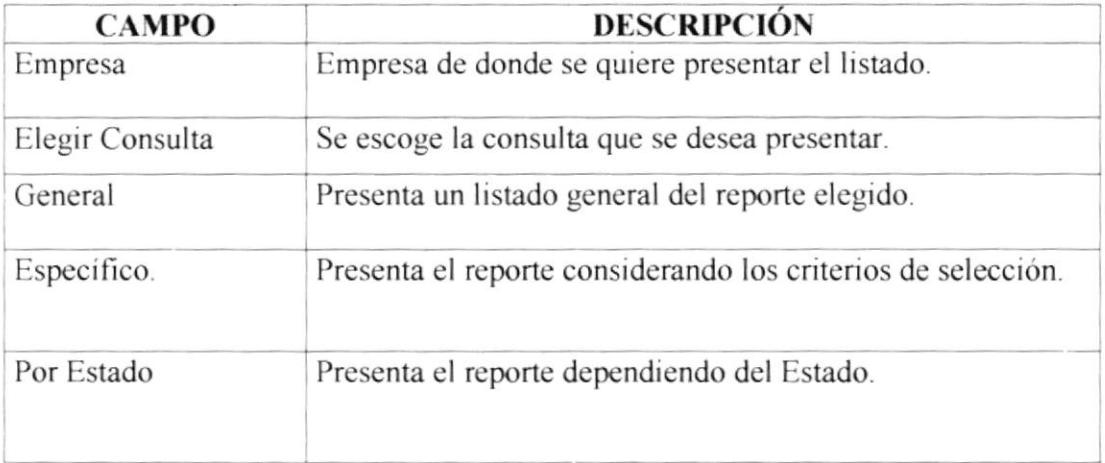

Tabla 4.13. Campos de Consulta de.

#### 4.6.1.2 EMITIR EL LISTADO DE CONSULTA DE.

Para emitir el Listado de Empleados, se deben seguir los siguientes pasos:

- 1. Escoja la Empresa de donde se quiera emitir el listado, esto lo puede hacer con las teclas "↑" "↓". Presione Enter o TAB para ir al siguiente campo.
- 2. En el campo Elija la Consulta se deberá escoger la consulta que se desea presentar, esto lo puede hacer con las teclas "↑" "↓". Presione Enter o TAB para ir al siguiente campo.
- 3. En caso de seleccionar <sup>6</sup> Específico nos presentará el siguiente filtro.
- 4. Seleccione IV Estado si desea emitir el listado por medio del Estado del reporte que se eligio.
- **G** General no considerará ningún tipo de criterio. 5. En caso de Seleccionar
- 6. Para mostrar el Reporte presione el botón

#### 4.6.1.2 LISTADO DE TIPOS DE PORCENTAJES.

| <b>B</b> Reporte de Tipos de Porcentajes |                |                                                                           |                |                          |
|------------------------------------------|----------------|---------------------------------------------------------------------------|----------------|--------------------------|
|                                          | $1$ de $1$     |                                                                           | 70%<br>Total 3 | 100% 3 de 3              |
|                                          |                |                                                                           |                |                          |
|                                          |                | FARMACIA NUEVA CONTINENTAL<br>Bue<br>0003073368001<br>Direcció LASACACIAS | No. Pagina     | Focha de l'mprepoissus-l |
|                                          |                | $F$ aa<br>Teléfana160707<br>E-Mail                                        | Usuarie        | ZUPPRVIZOR               |
|                                          |                |                                                                           |                |                          |
|                                          |                | REPORTE DE TIPOS DE PORCENTAJES                                           |                |                          |
|                                          | Codigo         | Des crip cion                                                             |                | Estad-                   |
|                                          | Q <sub>1</sub> | <b>IMPURSTOS</b>                                                          |                | AC                       |
|                                          | OZ<br>O3       | <b>RETENCIONES</b><br>APORTES AL IEES                                     |                | AC<br>AC                 |
|                                          |                |                                                                           |                |                          |
|                                          |                |                                                                           |                |                          |

Figura 4.59. Listado de Tipos de Porcentajes.

## 4.6.1.3 LISTADO DE FORMAS DE PAGOS.

| SUPERVISOR       |
|------------------|
|                  |
| Estad-           |
| AC               |
| AC               |
|                  |
| $2001 - J$ uid-1 |

Figura 4.60. Listado de Formas de Pago.

# 4.6.1.4 LISTADO DE COMPAÑÍAS.

|              | <b>B</b> Reporte de Compañías |                                                  |                            |          |                               |                   | 翠圆   |
|--------------|-------------------------------|--------------------------------------------------|----------------------------|----------|-------------------------------|-------------------|------|
|              | $1$ de $1$                    |                                                  |                            | Total 1  | 100%                          | 1 <sub>de</sub> 1 |      |
|              |                               |                                                  |                            |          |                               |                   |      |
|              |                               |                                                  |                            |          |                               |                   |      |
|              |                               |                                                  |                            |          |                               |                   |      |
|              |                               |                                                  | FARMACIA NUEVA CONTINENTAL |          |                               |                   |      |
|              |                               | RUC:<br>0901971368001                            |                            |          | Pecha de Impresièr 2001-Jud-1 |                   |      |
|              |                               | Direction LASACACIAS<br>Telefones 160707         | $F_{BA}$                   |          | Ne. Página<br>Unuarie         | SUPERVISOR        |      |
|              |                               | $L = M_B$                                        |                            |          |                               |                   |      |
|              |                               |                                                  | REPORTE DE COMPAÑIAS       |          |                               |                   |      |
| Codig Nombre |                               | RUC                                              | Divection                  | Teléfono | $E-Ma$<br>Fax                 |                   | Esta |
|              |                               | FARMACIA NUEVA CONTINEN DRIVY/1368001 LASACACIAS |                            | 260707   |                               |                   | AC   |
|              |                               |                                                  |                            |          |                               |                   |      |
|              |                               |                                                  |                            |          |                               |                   |      |
|              |                               |                                                  |                            |          |                               |                   |      |
|              |                               |                                                  |                            |          |                               |                   |      |
|              |                               |                                                  |                            |          |                               |                   |      |
|              |                               |                                                  |                            |          |                               |                   |      |
|              |                               |                                                  |                            |          |                               |                   |      |
|              |                               |                                                  |                            |          |                               |                   |      |

Figura 4.61. Listado de Compañías.

## 4.6.1.5 LISTADO DE BODEGAS.

|    | <b><i>C</i></b> Reporte de Bodegas |                                               |                              | 燃风     |
|----|------------------------------------|-----------------------------------------------|------------------------------|--------|
|    | de 1                               | 70%                                           | Total 2<br>2de2<br>100%      |        |
|    |                                    |                                               |                              |        |
|    |                                    |                                               |                              |        |
|    |                                    |                                               |                              |        |
|    |                                    | FARMACIA NUEVA CONTINENTAL                    |                              |        |
|    |                                    | $Q_{\text{u.e.}}$<br>0903973368001            | Fecha de fragmation (7/06/01 |        |
|    |                                    | Direction: LAS ACACIAS                        | Na. página :                 |        |
|    |                                    | $F = 1$<br>Telefones 160707<br>$Z - M = 11$ . | Usuarie :<br>SUPERVISOR      |        |
|    |                                    |                                               |                              |        |
|    |                                    | <b>REPORTE DE BODEGAS</b>                     |                              |        |
|    | Codigo Descripción                 | <b>Divacriou</b>                              | Fach. A pertura Teléfono     | Estado |
| O1 | PRINCIPAL                          | <b>IIAVA Y IO DE ACOSTO</b>                   | 2000/Die/12<br>1212135       | AC     |
| OZ | SUCURSAL                           | ACACIAS                                       | 2000/Nov/2<br>122133         | AC     |
|    |                                    |                                               |                              |        |
|    |                                    |                                               |                              |        |
|    |                                    |                                               |                              |        |
|    |                                    |                                               |                              |        |
|    |                                    |                                               |                              |        |
|    |                                    |                                               |                              |        |
|    |                                    |                                               |                              |        |
|    |                                    |                                               |                              |        |

Figura 4.62. Listado de Bodegas.

## **4.6.2 CONSULTA DE PORCENTAJES.**

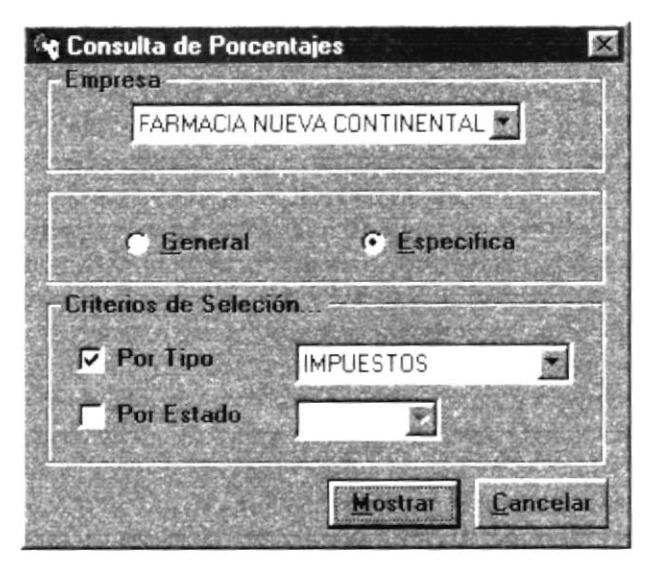

Figura 4.63. Pantalla de Consulta de Porcentajes.

Esta pantalla nos permitira generar un listado de Porcentajes.

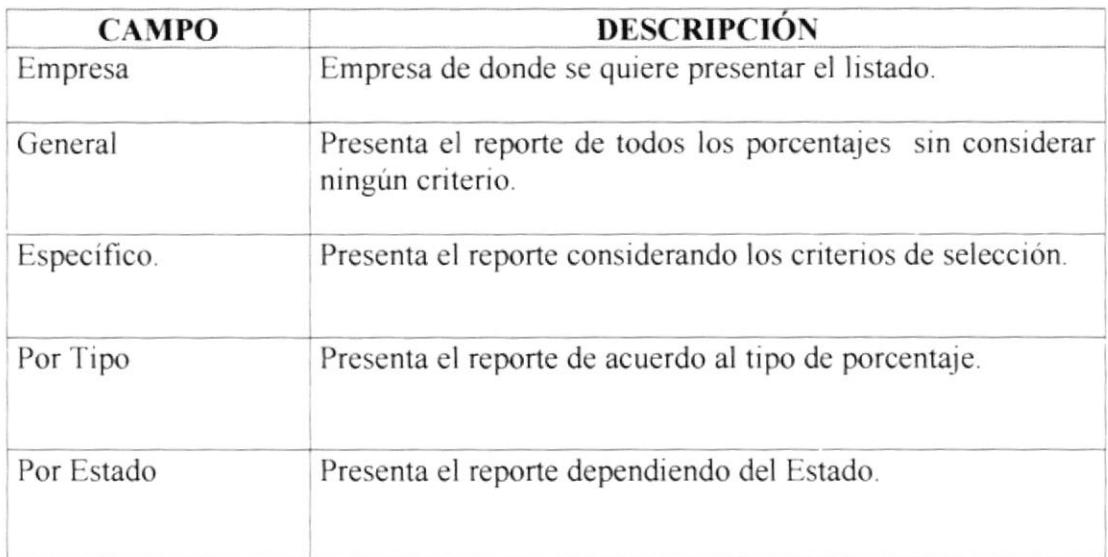

### **4.6.2.1 DESCRIPCIÓN DE CAMPOS.**

Tabla 4.14. Campos de Consulta de Porcentajes.

#### **4.6.2.2 EMITIR EL LISTADO DE PORCENTAJES.**

Para emitir el Listado de Porcentajes, se deben seguir los siguientes pasos:

- 1. Escoja la Empresa de donde se quiera emitir el listado, esto lo puede hacer con las teclas "↑" "↓". Presione Enter o TAB para ir al siguiente campo.
- **G** Específico nos presentará los siguientes filtros. 2. En caso de seleccionar
- $\nabla$  Por Tipo 3. Seleccione si desea presentar el listado de Porcentajes por Tipo de Porcentajes.
- $\nabla$  Estado 4. Seleccione si desea emitir el listado por medio del Estado del Porcentaje.
- 5. En caso de Seleccionar <sup>6</sup> General no considerará ningún tipo de criterio.
- 6. Para mostrar el Reporte presione el botón

#### 4.6.2.3 LISTADO DE PORCENTAJES.

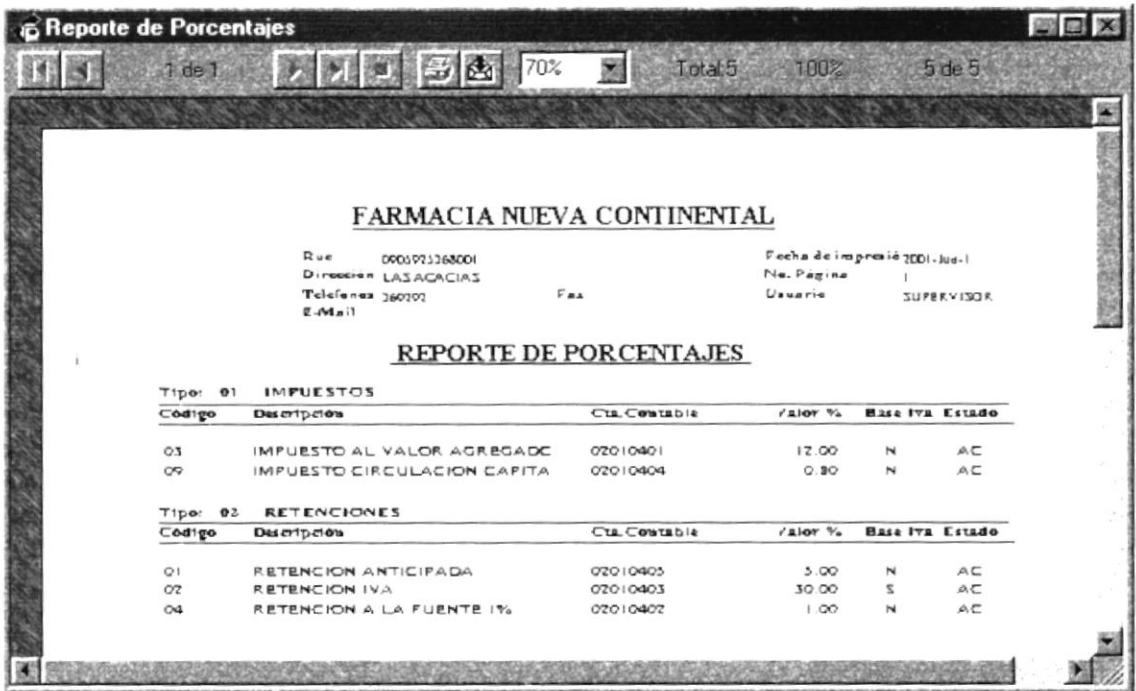

Figura 4.64. Listado de Porcentajes.

## **4.6.3 CONSULTA DE USUARIOS.**

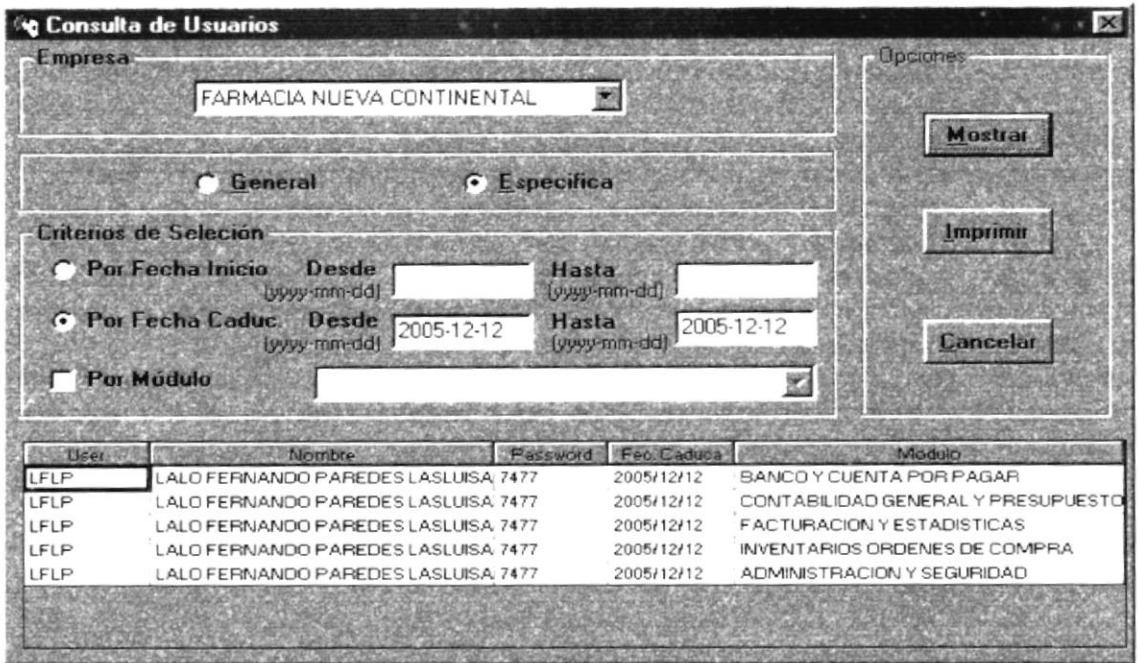

Figura 4.65. Pantalla de Consulta de Usuarios.

Esta pantalla nos permitira generar un listado de Usuarios.

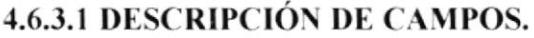

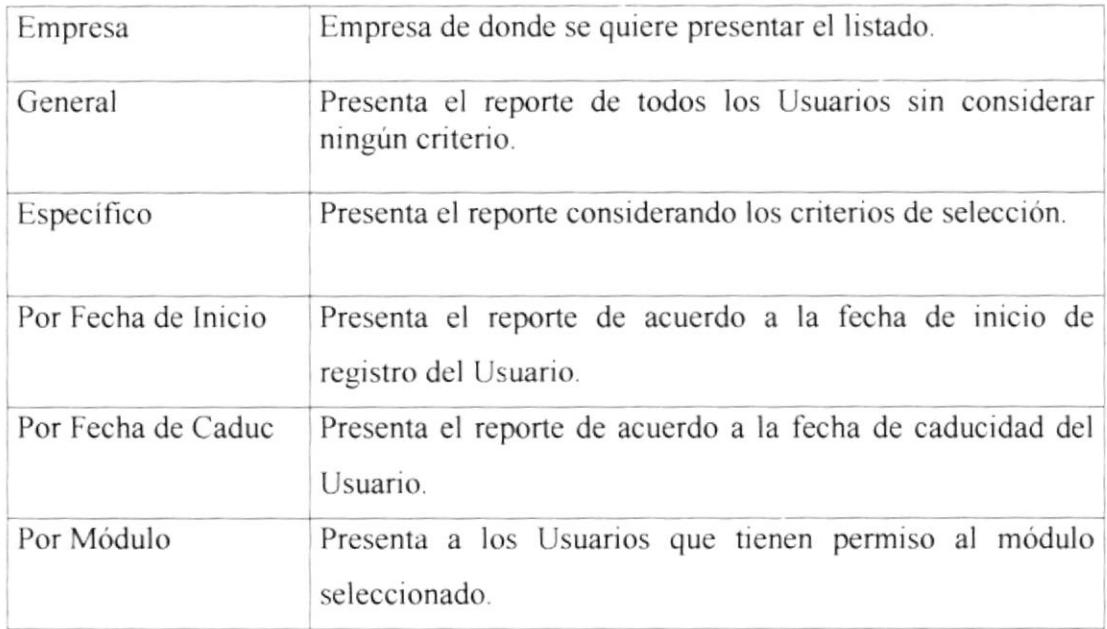

Tabla 4.15. Campos de Consulta de Usuarios.

#### **4.6.3.2 EMITIR EL LISTADO DE USUARIOS.**

Para emitir el Listado de Usuarios, se deben seguir los siguientes pasos:

- 1. Escoja la Empresa de donde se quiera emitir el listado de Usuarios, esto lo puede hacer con las teclas " $\uparrow$ " " $\downarrow$ ". Presione Enter o TAB para ir al siguiente campo.
- **G** Específico 2. En caso de seleccionar nos presentará los siguientes filtros.
- 3. Seleccione **C** Por Fecha Inicio si desea presentar el listado de Usuarios por Fecha de Inicio de registro del Usuario y coloque el rango de fechas con el que desea el reporte.
- **Por Fecha Caduc** 4 Seleccione si desea presentar el listado de Usuarios por Fecha de Caducidad del Usuario e ingrese el rango de fechas con el que desea presentar el reporte.
- $\nabla$  Por Módulo 5. Seleccione si desea presentar en el reporte a todos los Usuarios que tienen permiso a un módulo en específico.
- 6. En caso de Seleccionar C General no considerará ningún tipo de criterio.
- 7. Para mostrar los datos del Reporte en el grid presione el botón Mostrar Presione Enter o TAB para ir al siguiente campo.
- 8. Para mostrar los datos del Reporte por pantalla y después por impresora presione el botón Imprimir

#### 4.6.3.3 LISTADO DE USUARIOS.

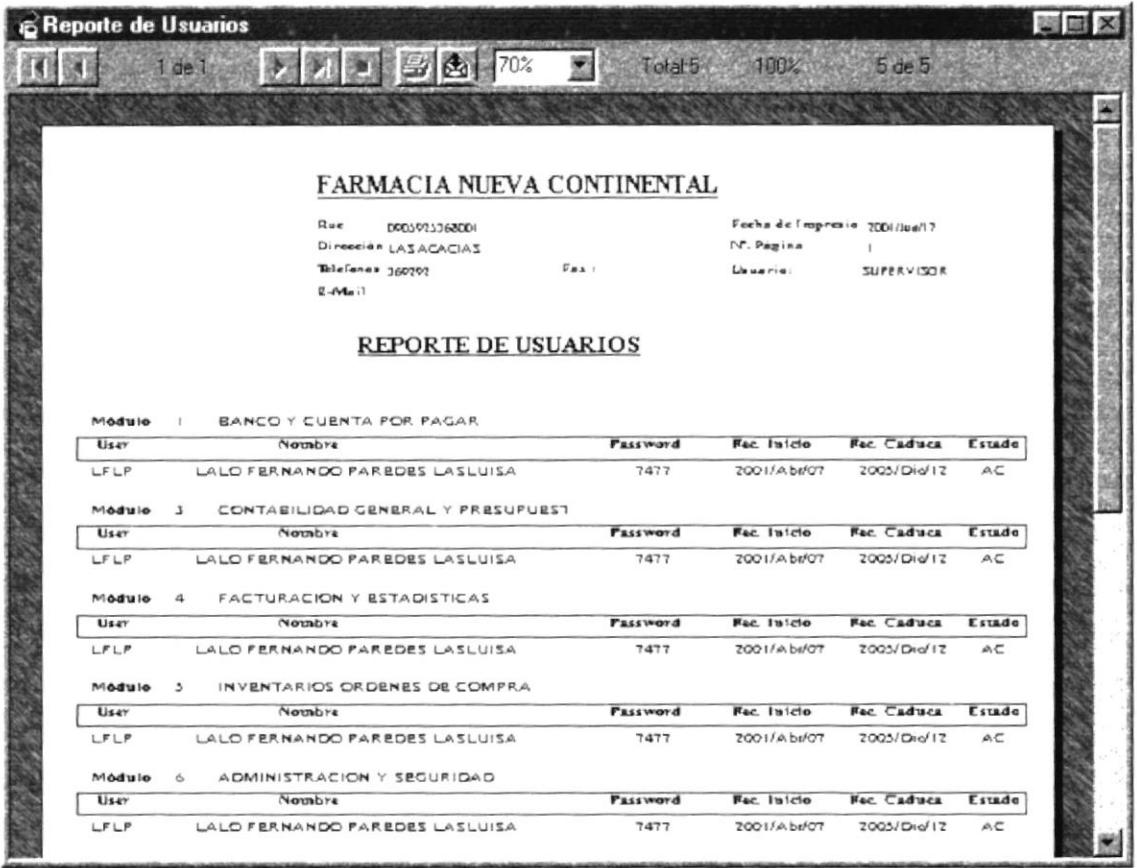

Figura 4.66. Listados de Usuarios.

### **4.6.4 CONSULTA DE PERSONAS.**

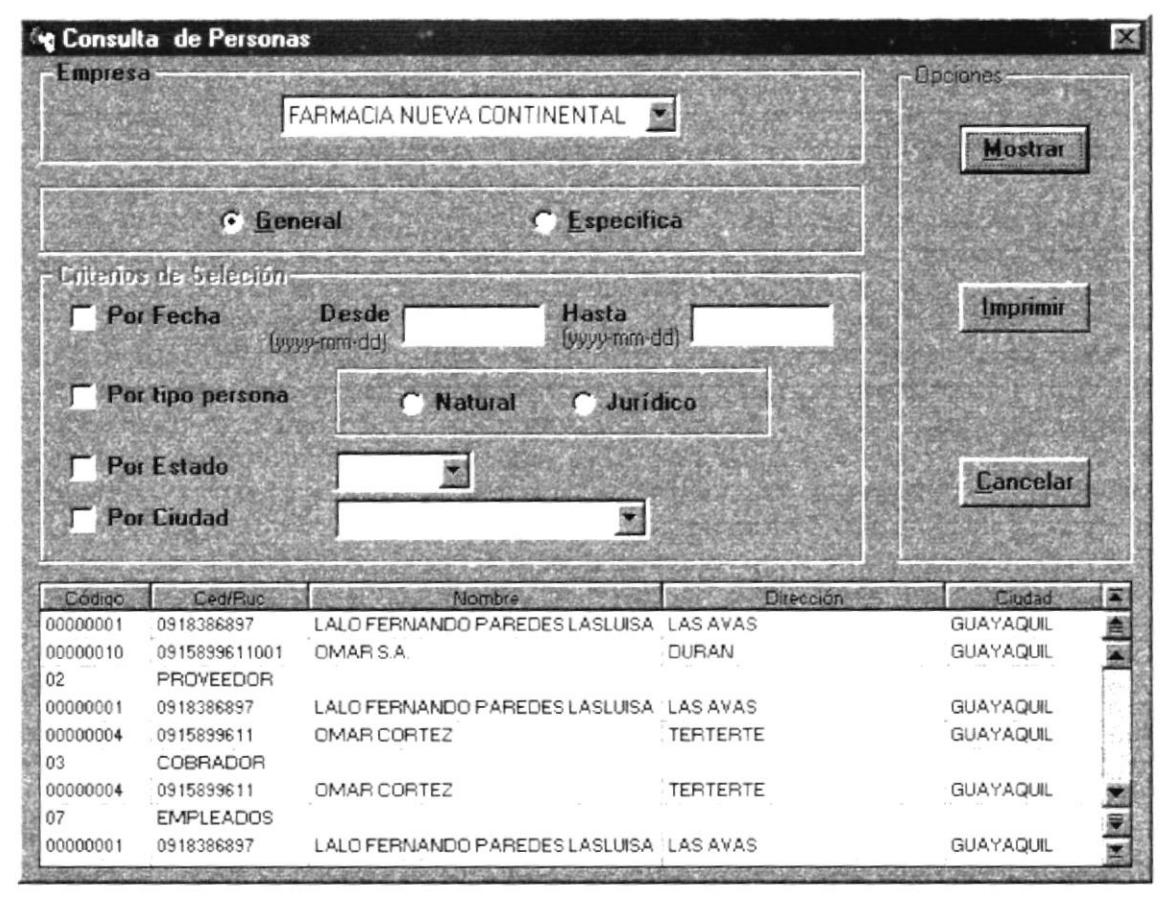

Figura 4.67. Pantalla de Consulta de Personas.

Esta pantalla nos permitira generar un listado de Personas.

# **4.6.4.1 DESCRIPCIÓN DE CAMPOS.**

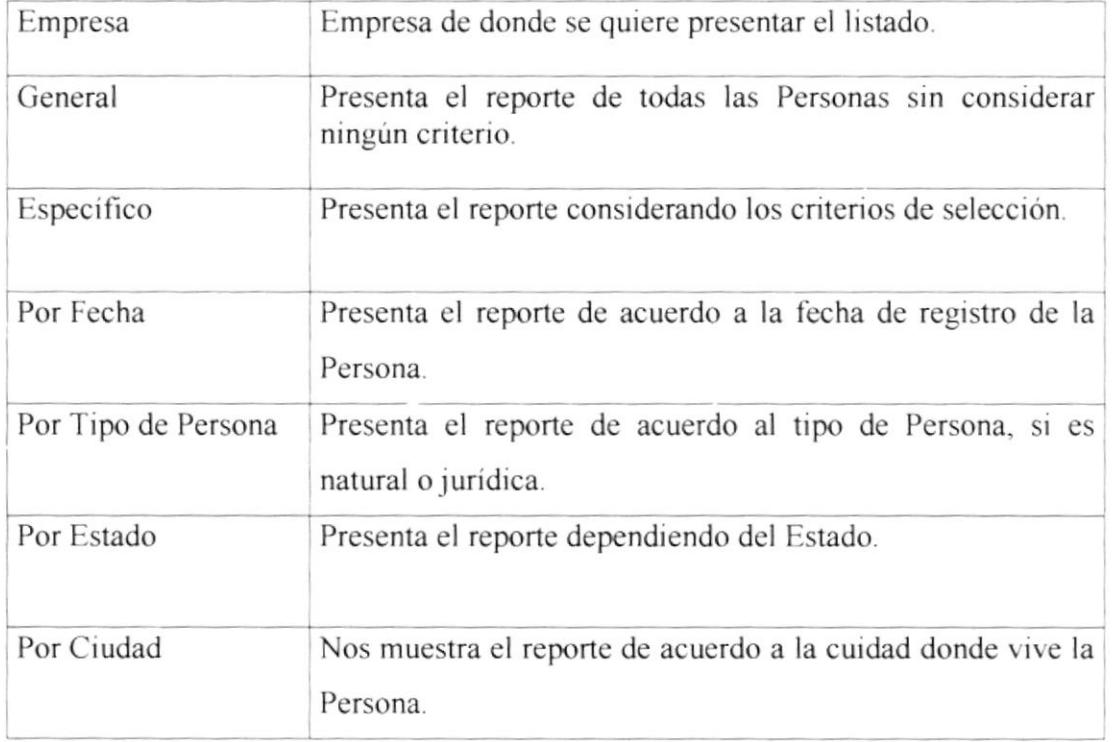

Tabla 4.16. Campos de Consulta de Personas.

# **4.6.4.2 EMITIR EL LISTADO DE PERSONAS.**

Para emitir el Listado de Personas, se deben seguir los siguientes pasos:

- 1. Escoja la Empresa de donde se quiera emitir el listado de Personas, esto lo puede hacer con las teclas " $\uparrow$ " " $\downarrow$ ". Presione Enter o TAB para ir al siguiente campo.
- G Específico nos presentará los siguientes filtros. 2. En caso de seleccionar
- Por Fecha si desea presentar el listado de Personas por Fecha de 3. Seleccione registro de la Persona y coloque el rango de fechas con el que desea el reporte.
- $\nabla$  Por tipo persona 4 Seleccione si desea presentar el listado dependiendo si es una persona natural o jurídica.
- $\nabla$  Estado si desea presentar el reporte dependiendo del estado de la 5 Seleccione Persona
- 6. Seleccione  $\overline{V}$  Por Crudad si desea presentar el reporte de acuerdo a la ciudad donde vive la Persona.
- 7. Para mostrar los datos del Reporte en el grid presione el botón Presione Enter o TAB para ir al siguiente campo.
- 8. Para mostrar los datos del Reporte por pantalla y después por impresora presione el botón **Imprimir**

#### 4.6.4.3 LISTADO DE PERSONAS.

|                             | $1$ de $1$                   |                                  |                            | Total 12 | 100%             | 120e12                          |
|-----------------------------|------------------------------|----------------------------------|----------------------------|----------|------------------|---------------------------------|
|                             |                              |                                  |                            |          |                  |                                 |
|                             |                              |                                  |                            |          |                  |                                 |
|                             |                              |                                  |                            |          |                  |                                 |
|                             |                              |                                  |                            |          |                  |                                 |
|                             |                              |                                  | FARMACIA NUEVA CONTINENTAL |          |                  |                                 |
|                             |                              | Rue:                             | 0903923368001              |          |                  | Fecha de impresión: 7001-Jun-17 |
|                             |                              | Direccion:                       | LASACACIAS                 |          | No. Pagina:      |                                 |
|                             |                              | Telefanas:<br>$Z = M_n$          | $F_{BA}$<br>360707         |          | Chuaria:         | <b>SLIPPRVISCHE</b>             |
|                             |                              |                                  |                            |          |                  |                                 |
|                             |                              |                                  | <b>REPORTE DE PERSONAS</b> |          |                  |                                 |
|                             |                              |                                  |                            |          |                  |                                 |
|                             |                              |                                  |                            |          |                  |                                 |
| CLIENTE                     |                              |                                  |                            |          |                  |                                 |
|                             | Cad/Ru                       | Notabras                         | Divacrios                  | Taidfow- | Cludad           | Fach: Estad                     |
| Codig                       | DODDDDOI DDI3336307          | LALO FERNANDO PAREDES LI LASAVAS |                            | 370570   | <b>GUAYAQUIL</b> | 1077-A40-J AC                   |
|                             | DODDDOID DRISBRAHIDDI OMARSA |                                  | <b>DURAN</b>               | 476436   | GUAYAQUIL        | 7001-Abr-13 AC                  |
|                             | <b>PROVEEDOR</b>             |                                  |                            |          |                  |                                 |
|                             | Cad/Ru                       | Norabras                         | Divacrión                  | Taláfons | Cluded           | Fech: Estad                     |
|                             | DEECODE DELAURANCE           | LALO FERNANDO PAREDES L/ LASAVAS |                            | 370370   | <b>GUAYAQUIL</b> | $1077 - A40 - J$<br>AC.         |
|                             | 00000004 0013800611          | <b>OMAR CORTEZ</b>               | <b>TERTERTE</b>            | 17171717 | <b>GUAYAQUIL</b> | 1977-May-1 AC                   |
|                             |                              |                                  |                            |          |                  |                                 |
| Codig-<br>COBRADOR<br>Codig | Ced/Ru                       | Normb vas                        | <b>Divacrión</b>           | Teléfone | Cludad           | Fach: Estad                     |

Figura 4.68. Listado de Personas.

# 4.7 MENÚ DE AYUDA.

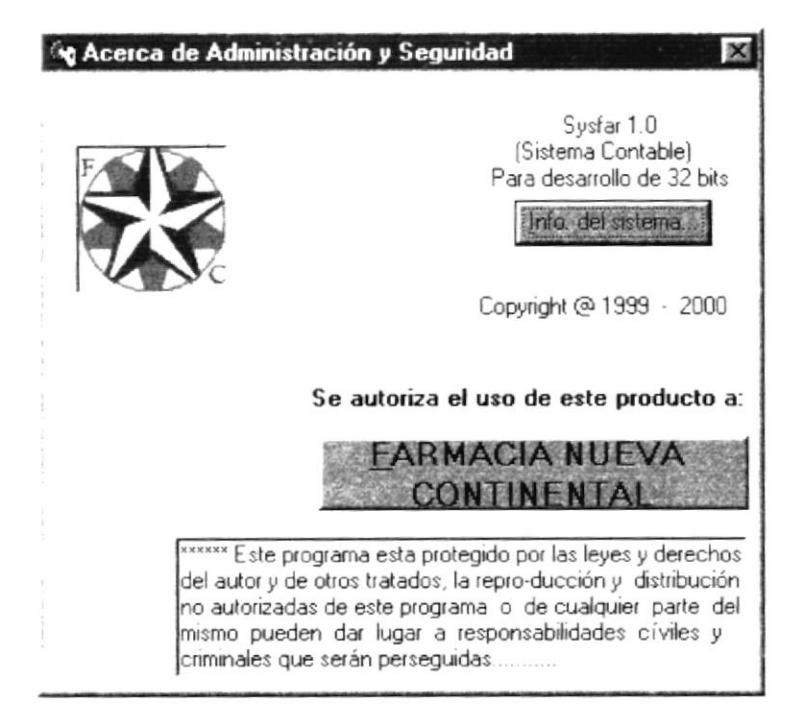

Figura 4.69. Acerca de Administración y Seguridad.